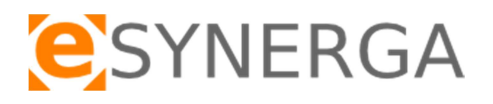

# System **TraceMed**

system weryfikacji autentyczności produktów leczniczych

wersja 1.04 Instrukcja użytkownika

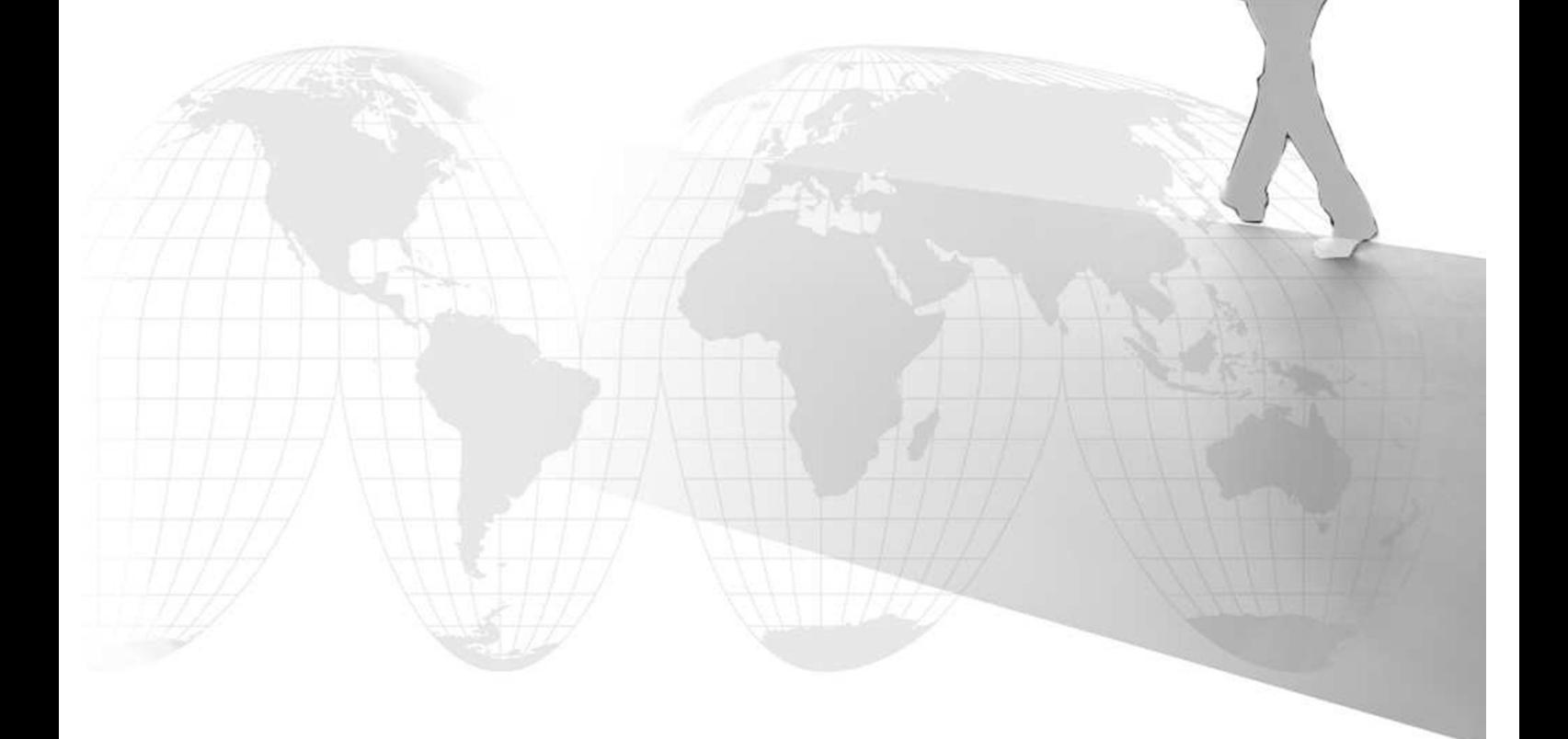

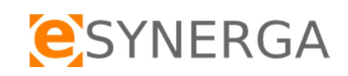

# Spis treści

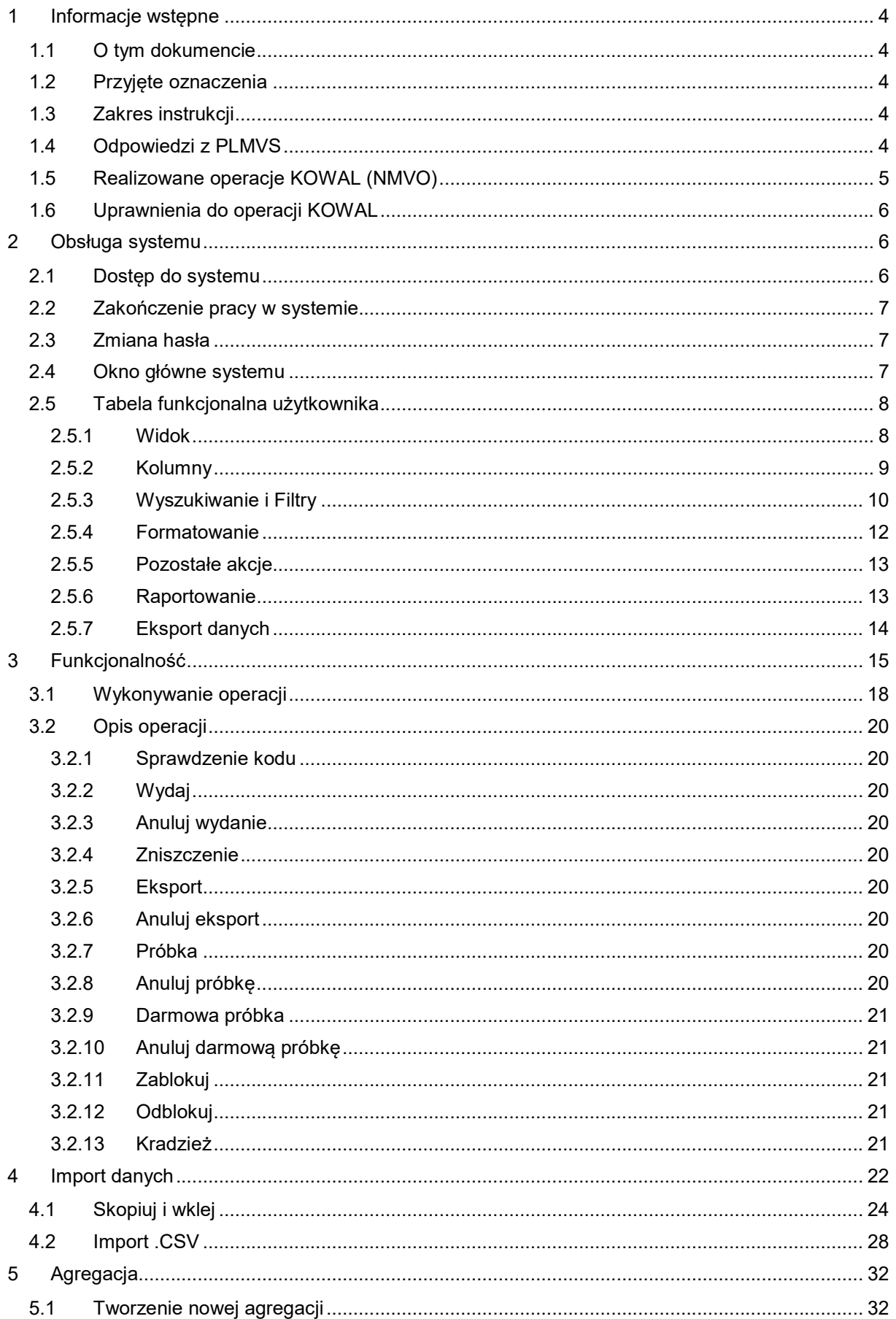

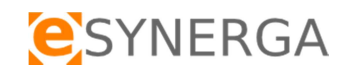

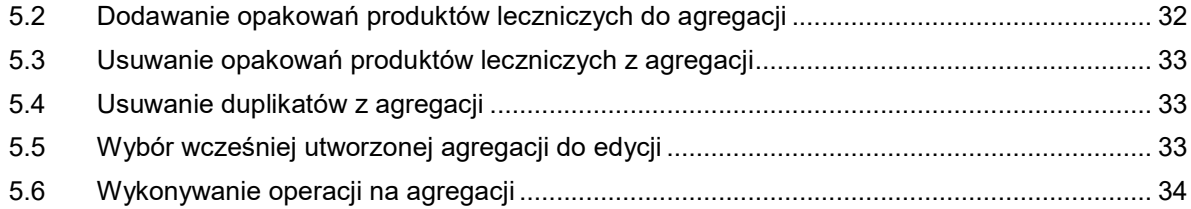

# 1 Informacje wstepne

### 1.1 O tym dokumencie

Dokumentacja jest przeznaczona dla Użytkowników systemu informatycznego TraceMed firmy eSynerga Sp. z o.o. Przedstawione są w niej zasady obowiązujące podczas pracy z aplikacją oraz sposób wykonywania typowych czynności.

### 1.2 Przyjęte oznaczenia

Konsekwentne stosowanie w dokumencie różnego rodzaju oznaczeń, jak wyróżnienia w tekście, sposoby zapisu klawiszy, elementy graficzne, a także jednolita terminologia ułatwia poszukiwanie i zrozumienie potrzebnych informacji. Poniżej przedstawiono stosowane oznaczenia, symbole graficzne i przyjęte konwencje zapisu klawiszy, oraz wyjaśniono ich znaczenie lub sposób interpretacji.

EMVS – European Medicines Verification System

PLMVS – Polish Medicines Verification System

KOWAL – Krajowa Organizacja Weryfikacji Autentyczności Leków

GTIN – unikalny kod produktu

S/N – unikalny numer seryjny opakowania produktu leczniczego

GS1 DataMatrix - dwuwymiarowy matrycowy kod kreskowy o zmiennej długości w standardzie GS1

Plik | Wyjście - Kolejność poleceń w menu

[Zamknij] - Oznaczenie przycisku

CTRL+ESC - Oznaczenie klawiszy na klawiaturze

CSV – plik tekstowy, w którym wartości rozdzielone są przecinkami

### 1.3 Zakres instrukcji

Instrukcja dotyczy wszystkich użytkowników, którzy uczestniczą w procesie weryfikacji autentyczności produktów leczniczych poprzez skanowanie kodów 2D GS1 DataMatrix bezpośrednio na opakowaniach jednostkowych lub wprowadzanie danych (ręczne, kopiowanie lub import z plików CSV) w systemie TraceMed, następnie weryfikacji aktualnego statusu produktu w bazie PLMVS (KOWAL).

### 1.4 Odpowiedzi z PLMVS

#### Przykładowe odpowiedzi z bazy PLMVS:

ACTIVE Pomyślnie przetworzone. (produkt oznaczony jako aktywny w bazie KOWAL-a)

INACTIVE Pomyślnie przetworzone. SUPPLIED (produkt oznaczony jako nieaktywny – sprzedany/wydany)

INACTIVE Pomyślnie przetworzone. EXPORTED (produkt oznaczony jako nieaktywny - wysłany na eksport)

INACTIVE Pomyślnie przetworzone. DESTROYED (produkt oznaczony jako nieaktywny - zniszczony)

INACTIVE Pomyślnie przetworzone. SAMPLE (produkt oznaczony jako nieaktywny - próbka)

INACTIVE Pomyślnie przetworzone. FREESAMPLE (produkt oznaczony jako nieaktywny - darmowa próbka)

INACTIVE Pomyślnie przetworzone. LOCKED (produkt oznaczony jako nieaktywny - zablokowany)

INACTIVE Pomyślnie przetworzone. STOLEN (produkt oznaczony jako nieaktywny - skradziony)

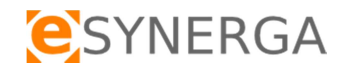

# 1.5 Realizowane operacje KOWAL (NMVO)

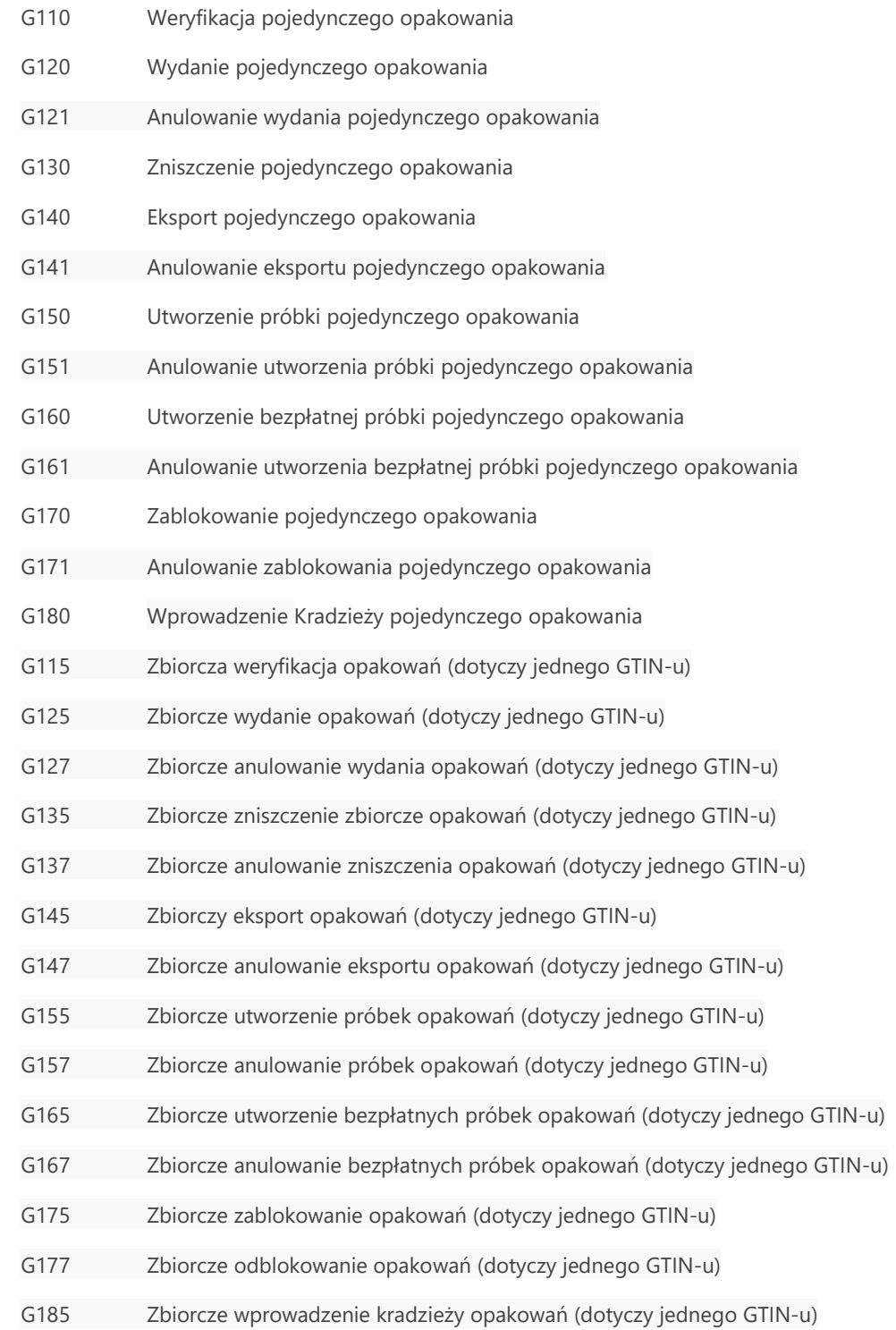

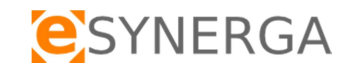

### 1.6 Uprawnienia do operacji KOWAL

Dostęp do funkcji w systemie definiowany jest przez administratora. Istnieje możliwość rozdzielenia poszczególnych funkcji systemu dla użytkowników. Przykładowo, użytkownik systemu może mieć dostęp do wybranych lub wszystkich operacji KOWAL (NMVO) wymienionych w pkt 1.5 w tym importu kodów produktów leczniczych z pliku CSV, wklejenia wielu kodów produktów lub tylko do sprawdzenia aktualnego statusu produktu leczniczego w bazie KOWAL (PLMVS).

# 2 Obsługa systemu

### 2.1 Dostęp do systemu

Dostęp do systemu TraceMed możliwy jest poprzez przeglądarkę WWW na każdej platformie (komputer PC, skaner terminalowy, tablet, smartphone). Z programu mogą korzystać tylko uprawnieni użytkownicy, dlatego po uruchomieniu aplikacji, system poprosi o podanie następujących danych, koniecznych do autoryzacji:

- Nazwa użytkownika login (duże litery)
- Hasło użytkownika:
	- o minimum 6 znaków
	- o co najmniej jedna litera
	- o co najmniej jedna cyfra
	- o co najmniej jedna duża litera
	- $\circ$  co najmniej jeden znak specjalny (np.: ~! @ # \$ % ^ & \*)

Dostęp do systemu uzyskuje się poprzez założenie konta użytkownika przez administratora systemu, następnie dane logowania zostają przesłane, podczas pierwszej próby logowania system wymusza zmianę hasła dla nowego użytkownika.

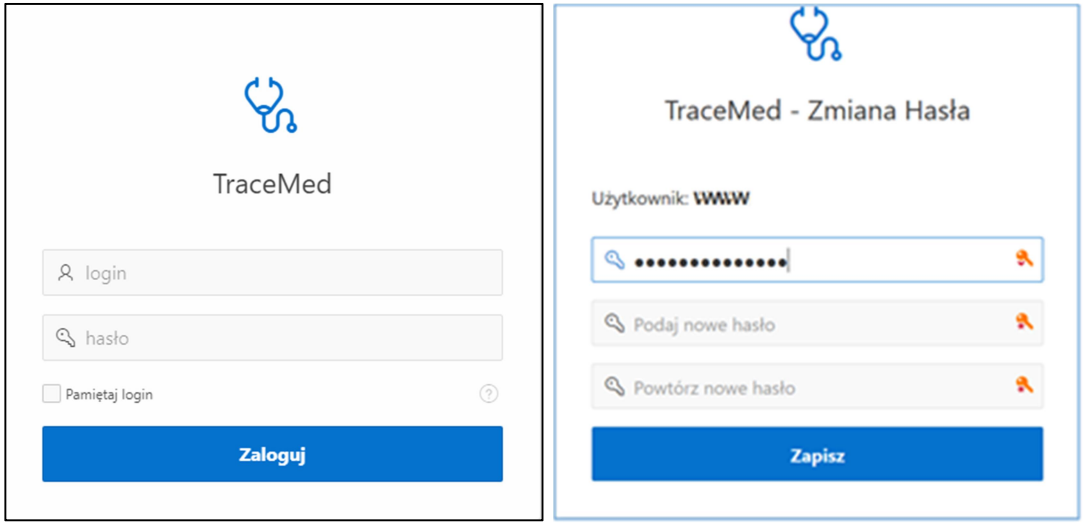

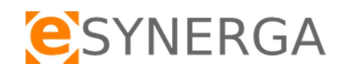

### 2.2 Zakończenie pracy w systemie

Aby zakończyć sesje w systemie, użytkownik musi rozwinąć okno w prawym górnym rogu, a następny użyć funkcji "Wyloguj".

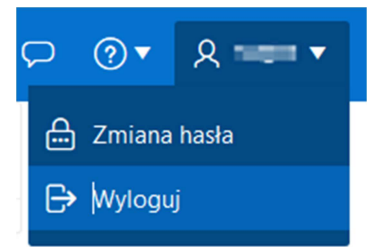

 W przypadku braku aktywności na zalogowanym koncie przez 15 minut, użytkownik zostaje automatycznie wylogowany z systemy.

### 2.3 Zmiana hasła

Użycie opcji "Zmiany hasła", wymusza na użytkowniku zmianę hasła, zgodnie z opisem w pkt 2.1

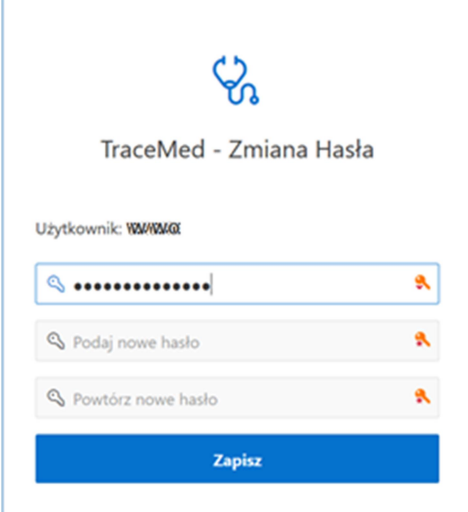

### 2.4 Okno główne systemu

Po prawidłowym zalogowaniu się, użytkownik zostaje przekierowany do ekranu głównego aplikacji. W zależności od uprawnień, wyświetlone zostaną dostępne operacje KOWAL pkt 1.5 (zgodnie z nadanymi uprawnieniami) w systemie oraz podgląd wszystkich wykonywanych operacji KOWAL.

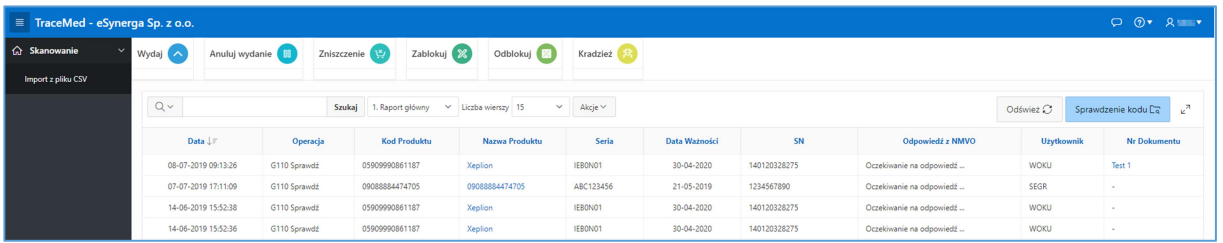

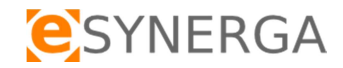

### 2.5 Tabela funkcjonalna użytkownika

#### 2.5.1 Widok

Dla każdego zeskanowanego opakowania produktu, w raporcie dostępne są wszystkie podstawowe informacje o produkcie wraz z numerem dokumentu oraz użytkownikiem wykonującym operacje.

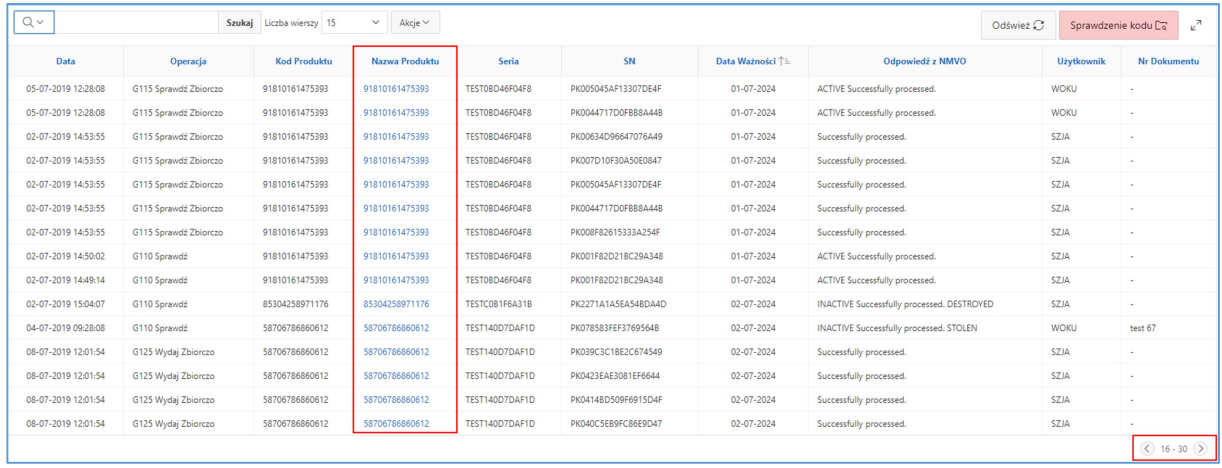

 $($  16 - 30  $($ Zarejestrowane operacje KOWAL można przeglądać na ekranie przy użyciu przycisków przewijania oraz filtrować za pomocą filtrów dostępnych w każdej kolumnie, opis pkt 2.5.3.

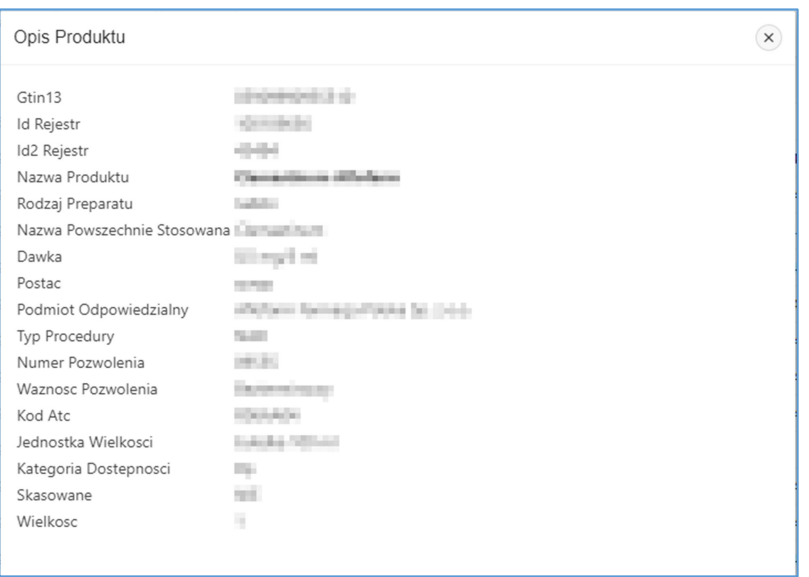

W kolumnie Nazwa Produktu, dostępne jest okno z dodatkowymi informacjami o produkcie.

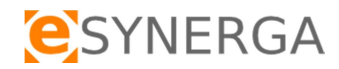

Dodatkowe opcje zapewnia wybór klawisza  $\frac{|\text{Akcjex}|}{|\text{Aplikacja zapewnia możliwość personalizacji}|}$ widoku kolumn,

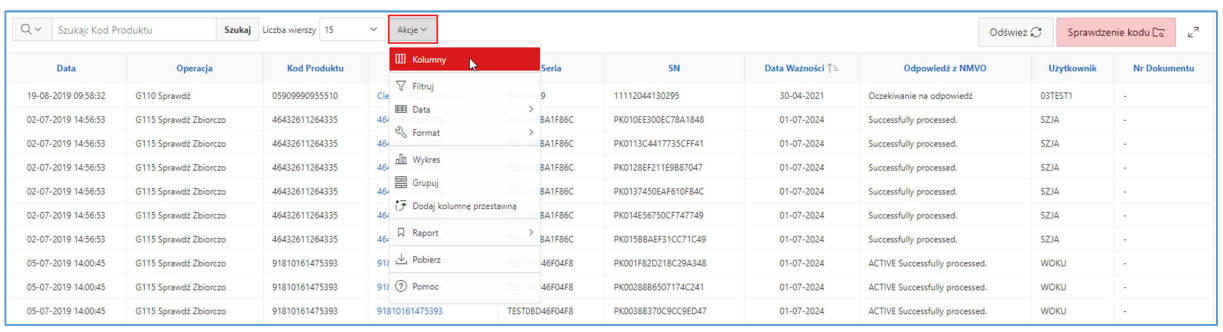

#### 2.5.2 Kolumny

Widok kolumn jest pierwszą z dodatkowych akcji w aplikacji. Skład oraz kolejność wyświetlania kolumn zależna jest od ustawienia w oknie wyboru kolumn. Do dodawania i ustawienia kolejności służą przyciski funkcyjne.

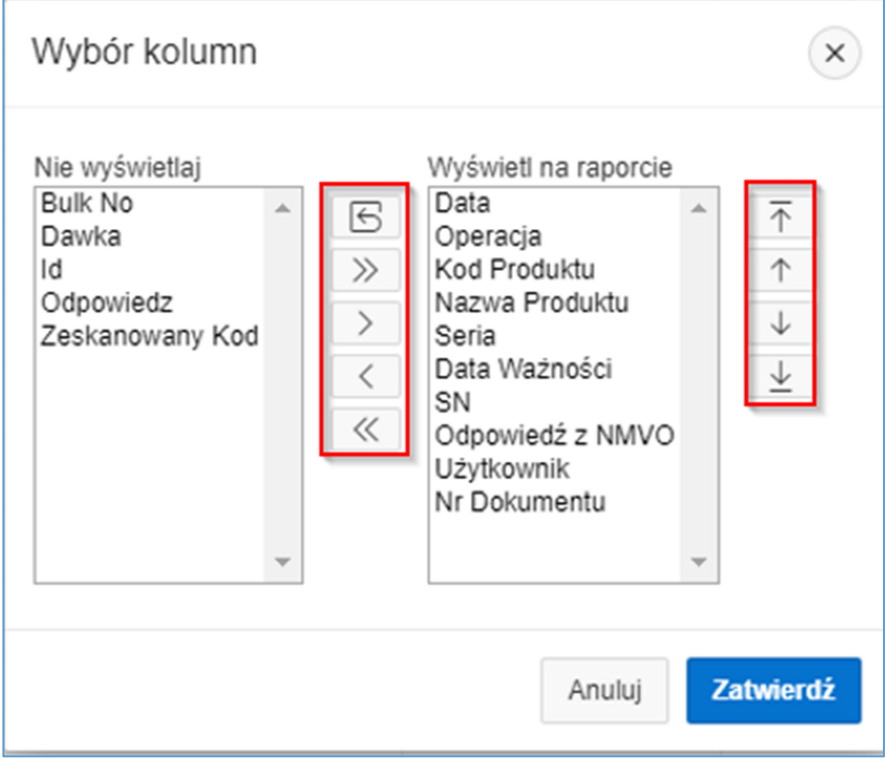

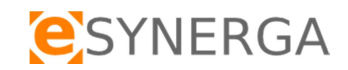

### 2.5.3 Wyszukiwanie i Filtry

Rozwijane okno akcji umożliwia zaawansowane przeszukiwanie i grupowanie danych. Dla użytkownika dostępne są operacje pozwalających na zakładanie szeregu filtrów na wybranych kolumnach oraz operacje na danych takie jak sortowanie, agregaty lub własne obliczenia.

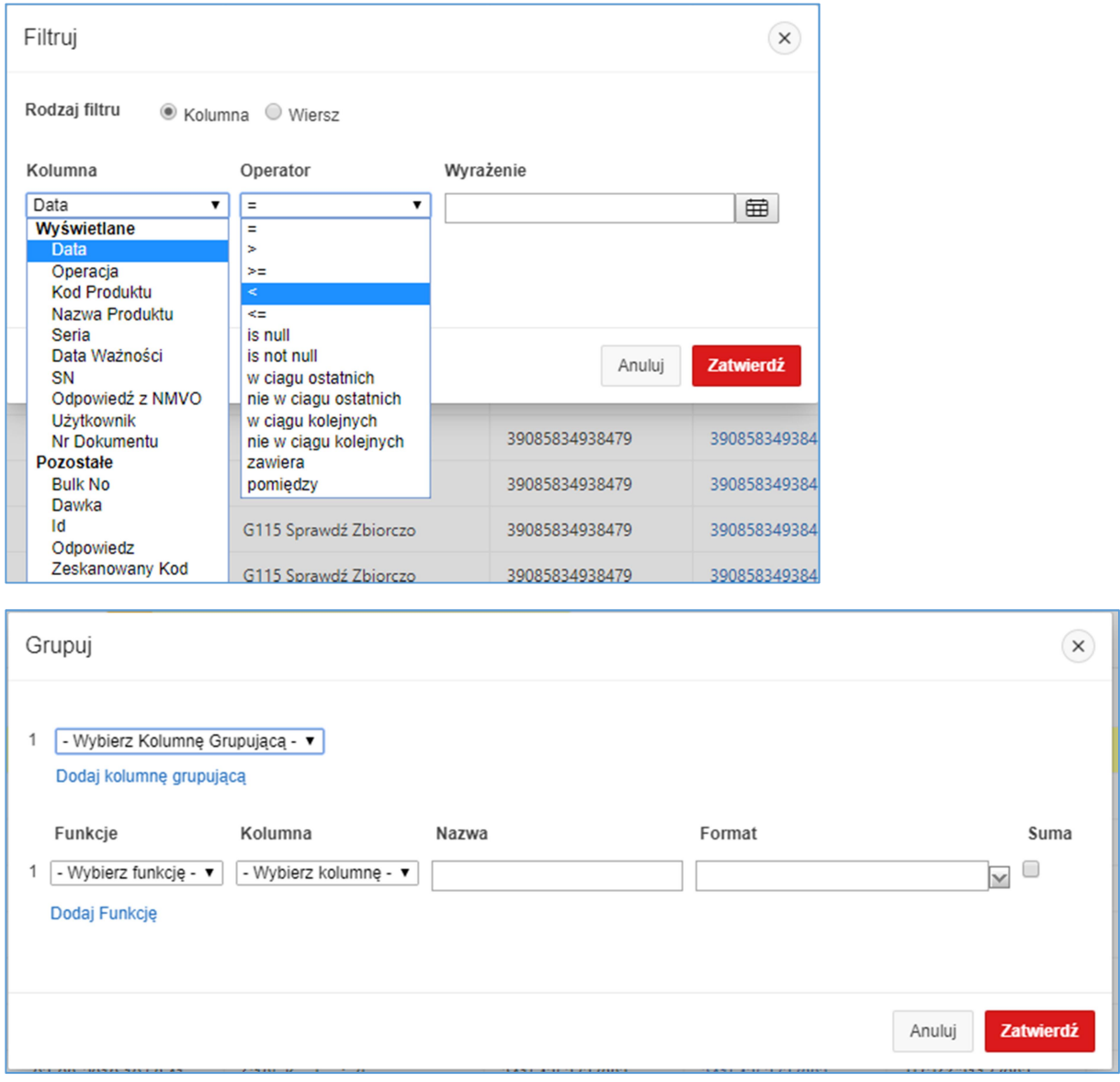

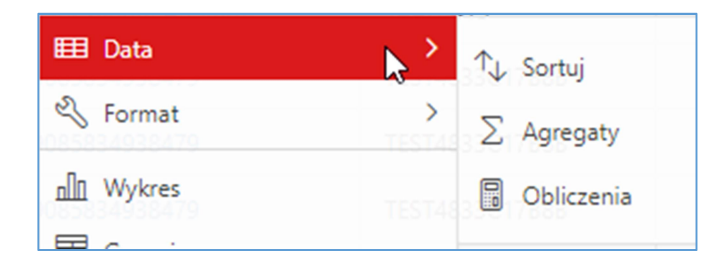

Podstawowe funkcje dostępne są również w każdej widocznej na ekranie kolumnie danych, gdzie użytkownik możne sortować lub grupować dostępne informacje.

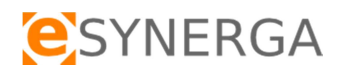

т. ٠

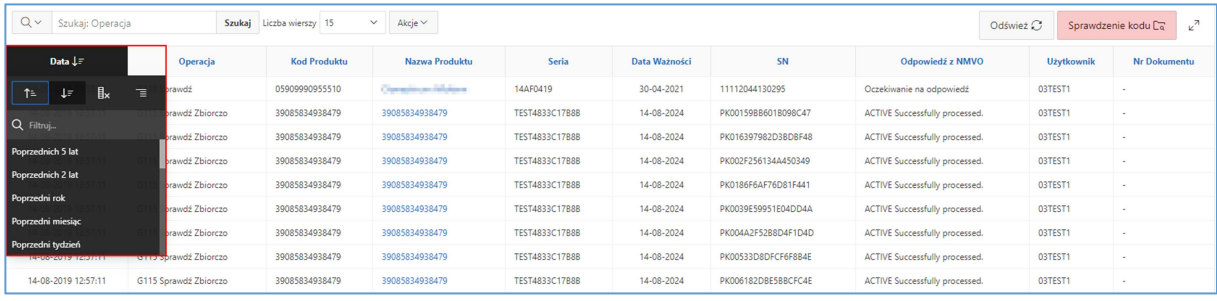

Wybrane na kolumnach filtry wyświetlane są na kolumnie lub nad tabelą.

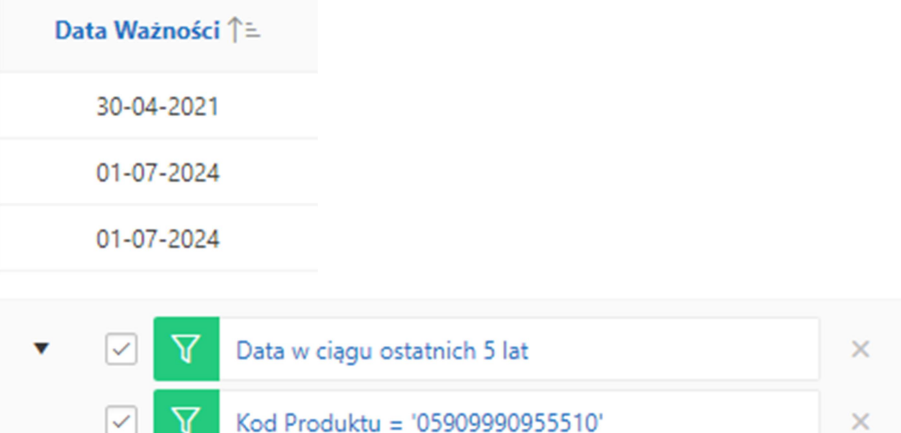

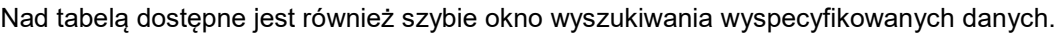

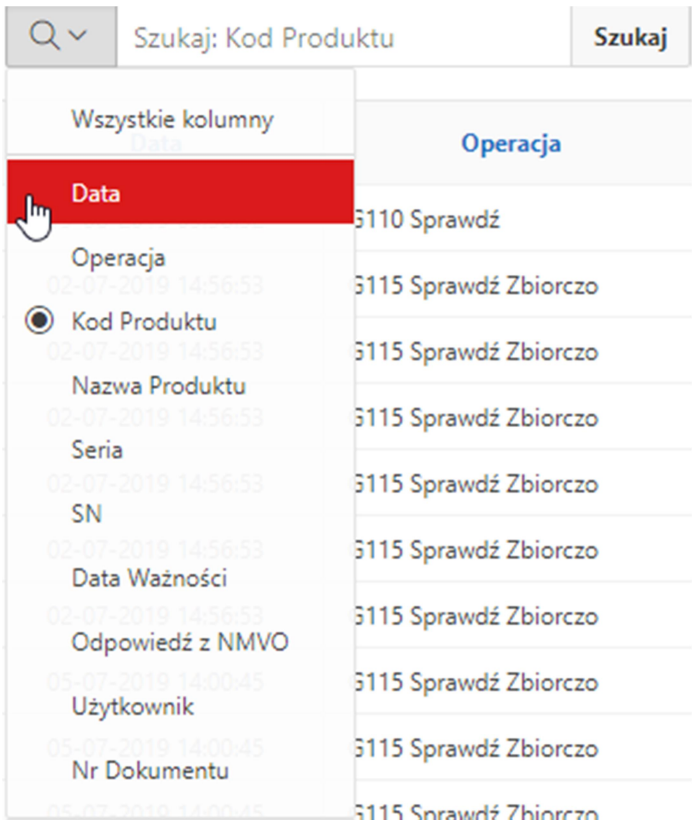

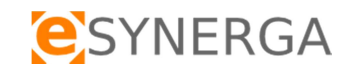

#### 2.5.4 Formatowanie

Dodatkowe opcje personalizacji widoku dostępne są w zakładce format. Po jej wybraniu użytkownik może wybrać ilość wierszy przypadających na stronę lub odznaczyć w tabeli wybrane przez siebie dane.

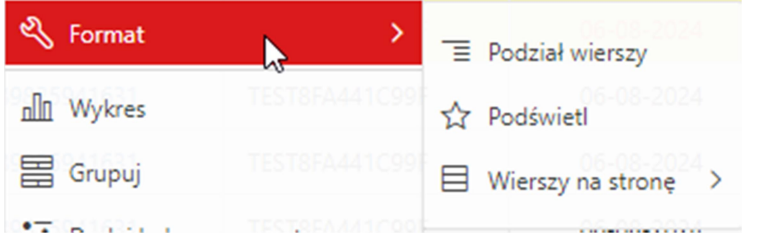

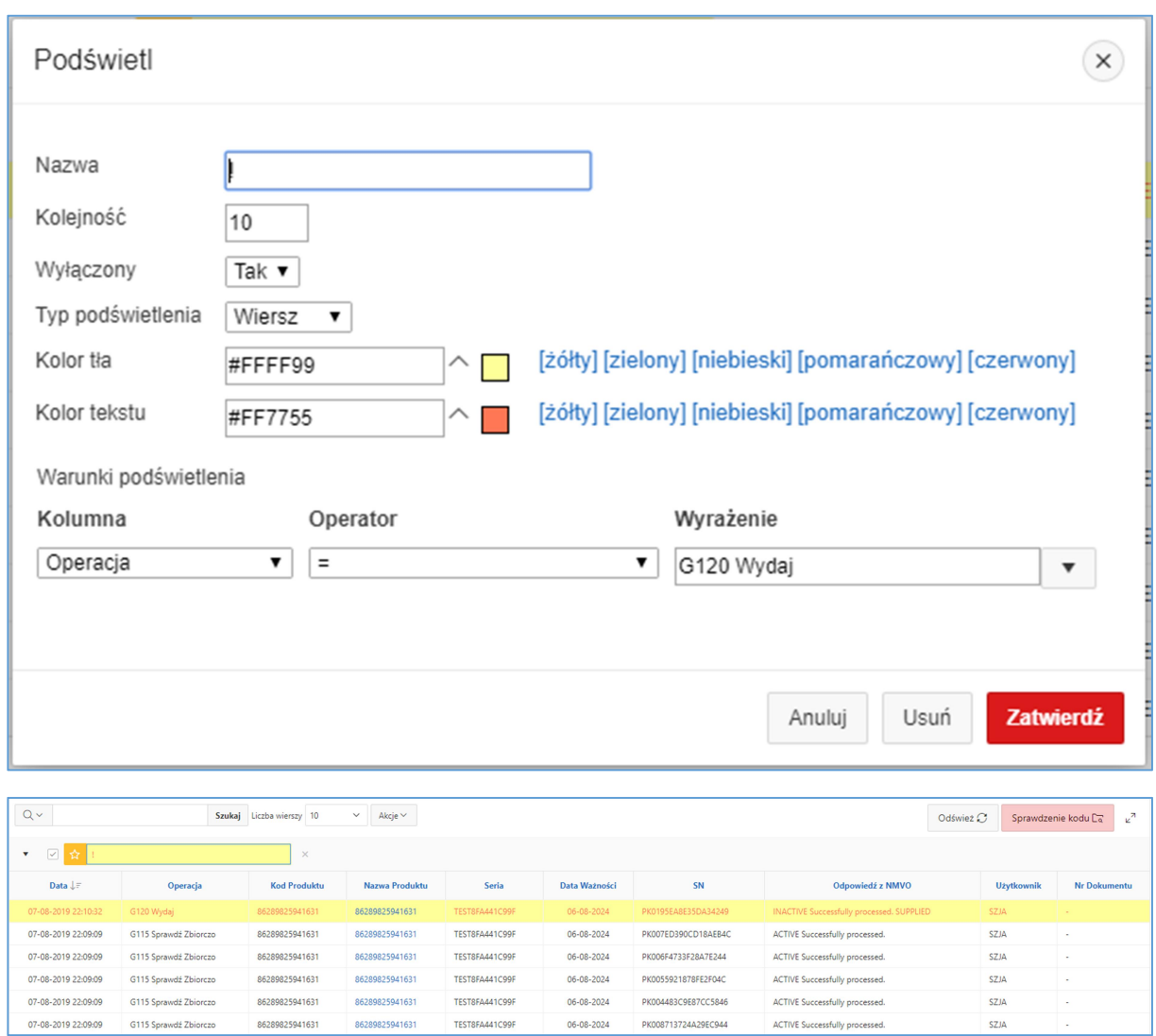

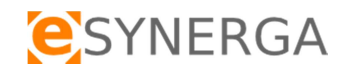

### 2.5.5 Pozostałe akcje

Aplikacja umożliwia dodatkowo tworzenie wykresów oraz tabel przestrzennych. Dla znalezionych danych istnieje również możliwość formatowania danych. Do zmiany widoku pomiędzy stworzonymi widokami oraz tabelą główną służy znacznik przy okienku wyszukiwania.

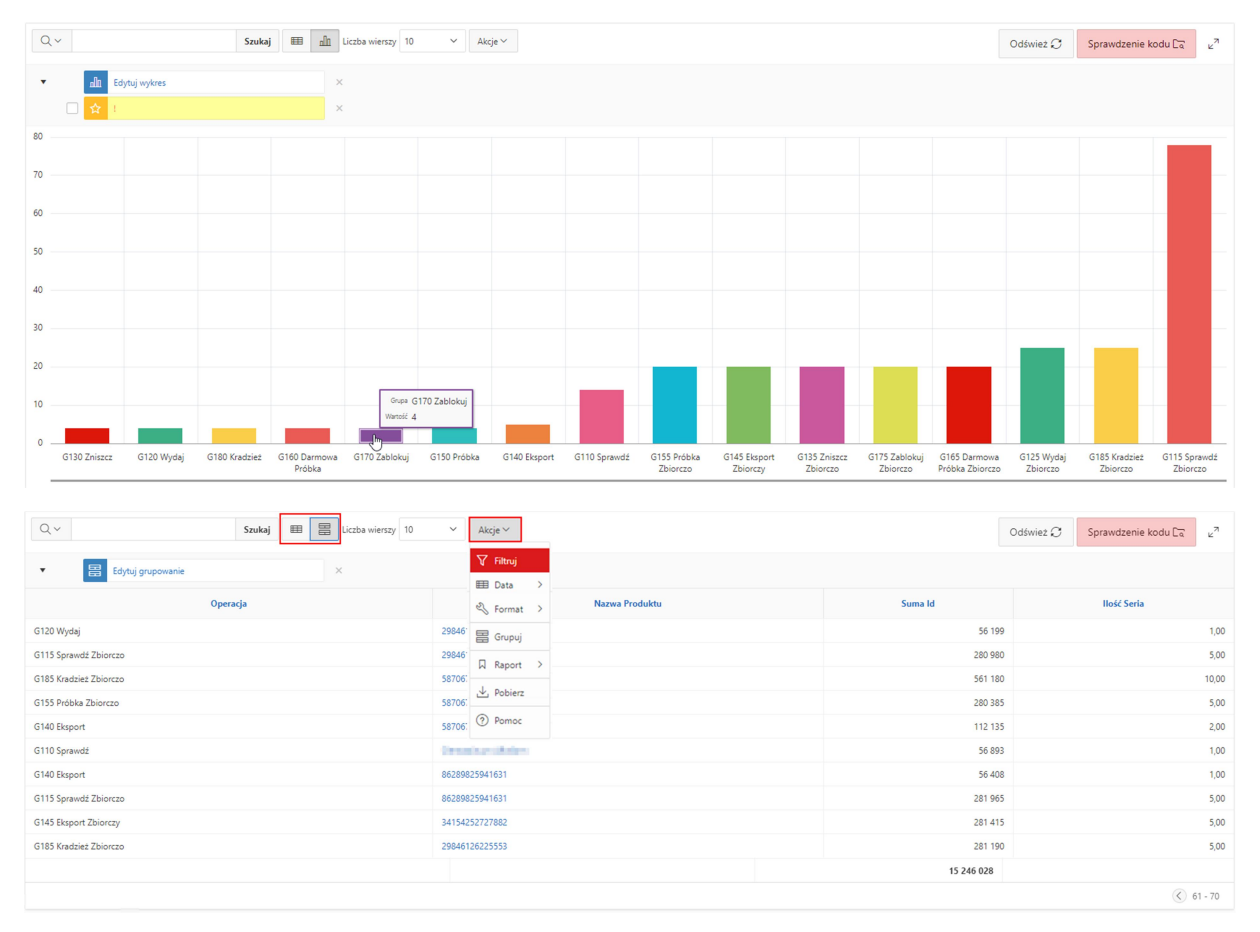

#### 2.5.6 Raportowanie

Dla danych dostępnych w systemie oraz utworzonych przez użytkownika spersonalizowanych widokach istnieje możliwość zapiania utworzonych tabel w formie raportu. Przykład poniżej, raport Dawka. Ilość raportów prywatnych jest nieograniczona dla każdego użytkownika.

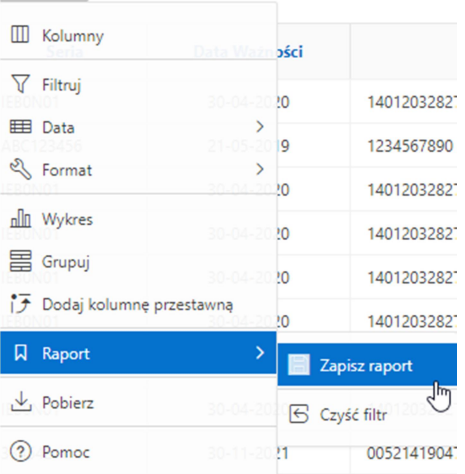

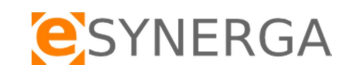

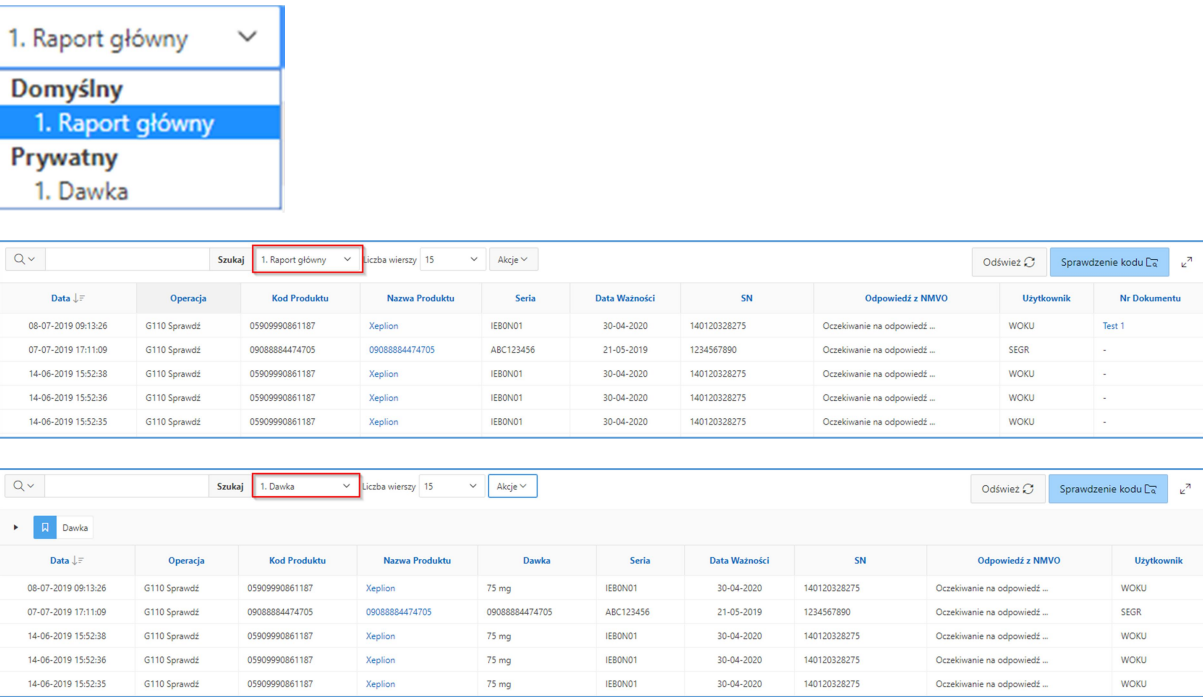

### 2.5.7 Eksport danych

Istnieje również możliwość pobierania danych dostępnych w tabelach do formatu CSV, HTML lub PDF na dysk.

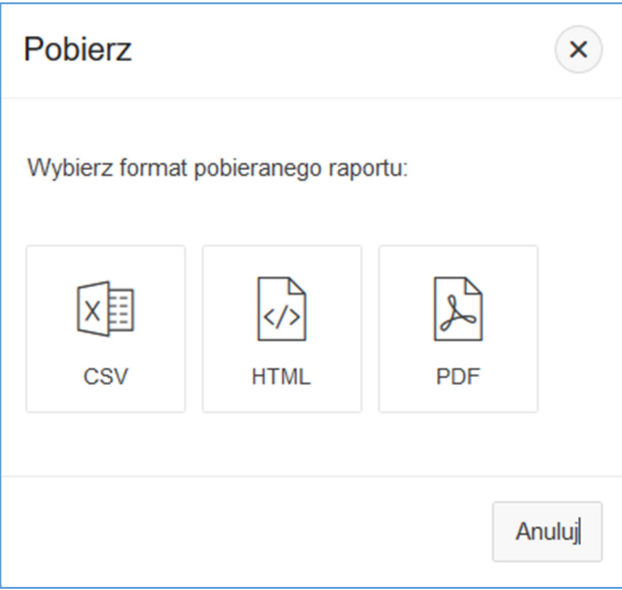

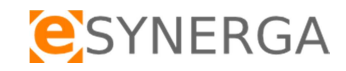

# 3 Funkcjonalność

System TraceMed posiada zaszyte funkcje służące do weryfikacji autentyczności produktów leczniczych w bazie PLMVS oraz zapewnia możliwość wprowadzania kodów 2D GS1 DataMatrix za pomocą skanerów 2D lub ręcznego wprowadzenia informacji z opakowania produktu. Dostępne w ramach uprawnień operacje umieszczone są w górnej części interfejsu systemu.

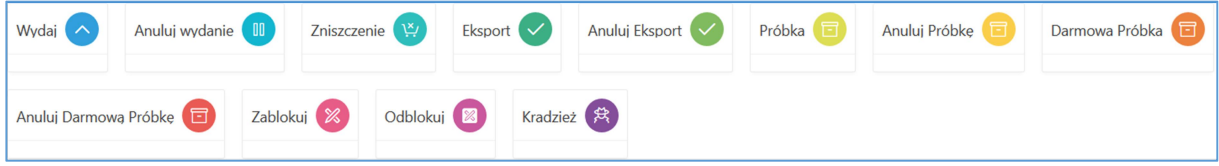

Po wybraniu operacji do weryfikacji opakowania produktu leczniczego w PLMVS, przed przystąpieniem do skanowania można wprowadzić nr dokumentu np. Faktura zakupu, PZ, ZZ, WZ itp, który zapewni grupowanie zweryfikowanych opakowań, następnie przed skanowaniem należy umieścić kursor w polu Skan.

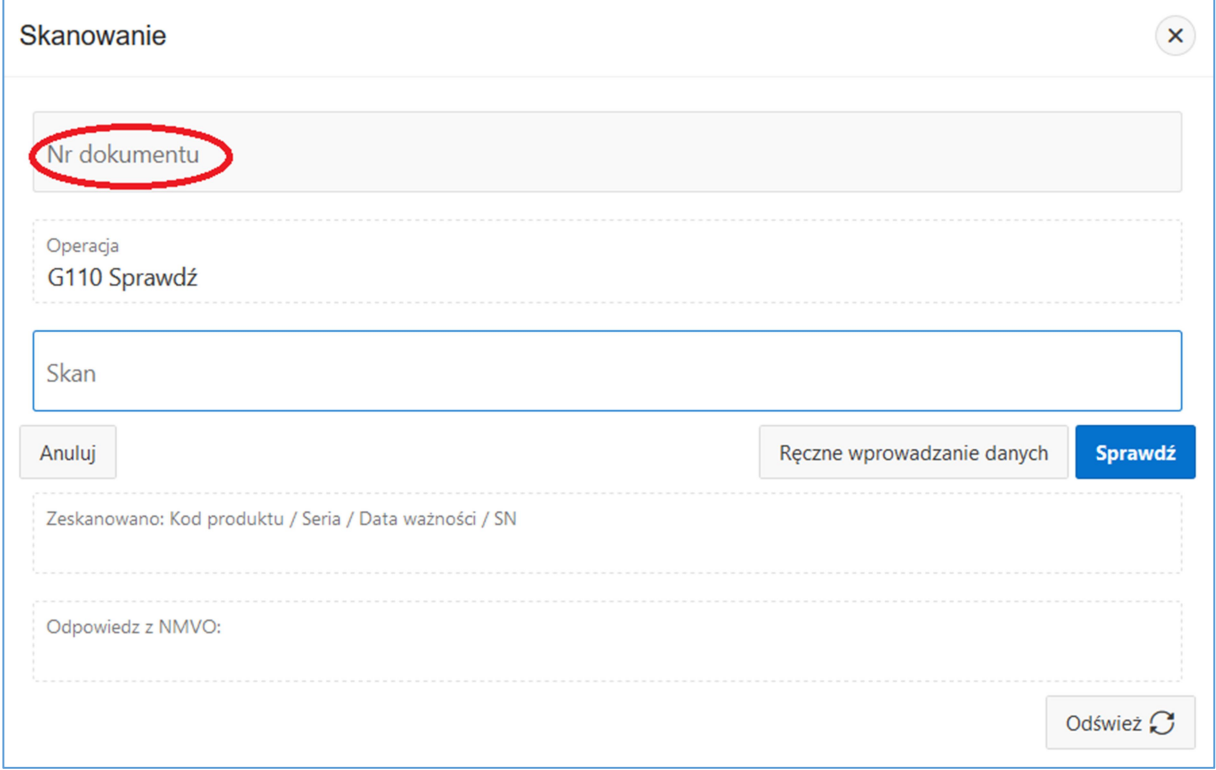

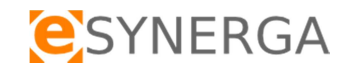

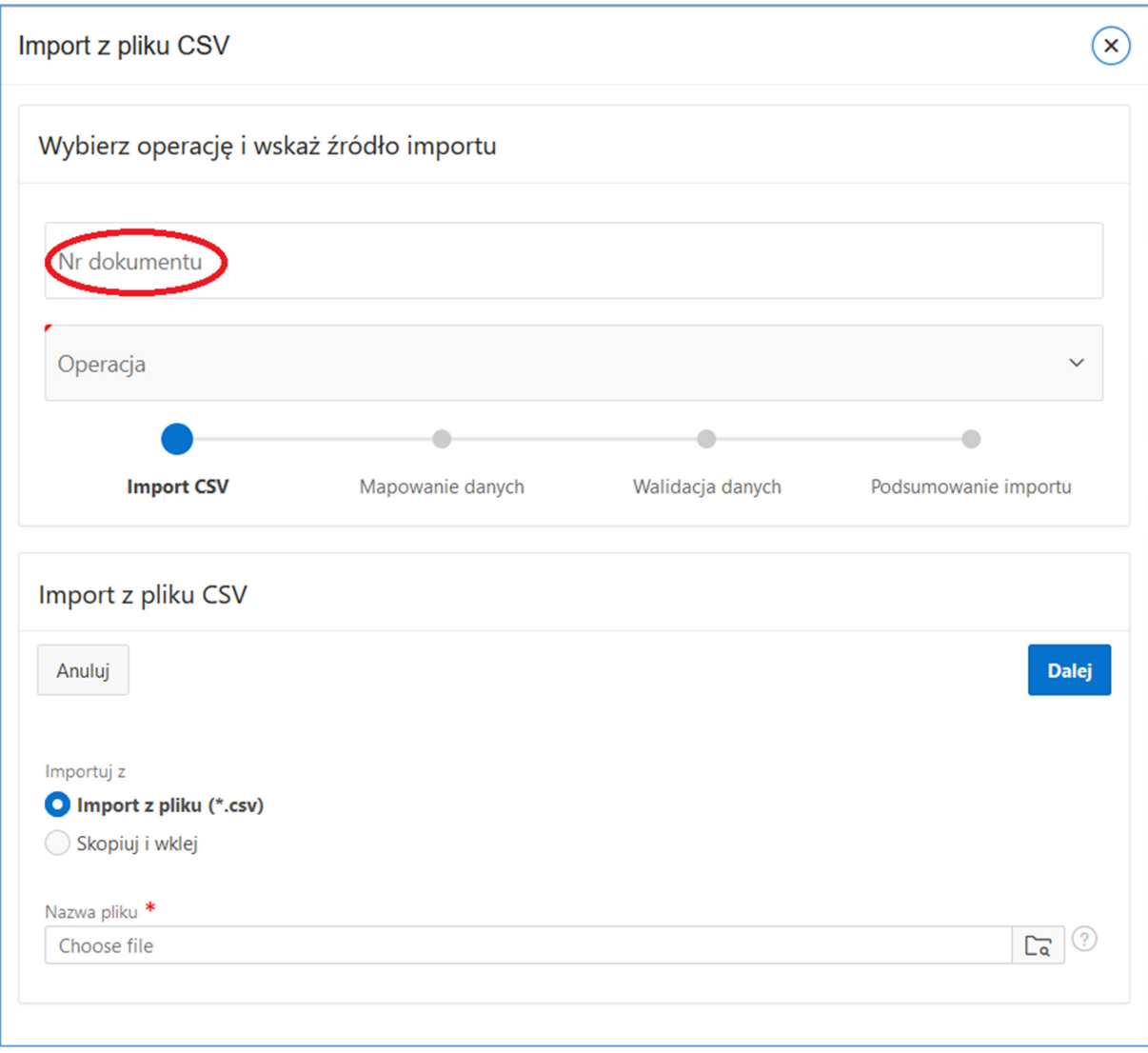

Uprawnieni użytkownicy systemu mają możliwość edycja numeru dokumentu po wprowadzeniu operacji. W takim przypadku numer dokumentu będzie hiperłączem do okna edycji. Istnieje możliwość edycji wyłącznie numeru dokumentu. Historia zmian dostępna jest w oknie edycji.

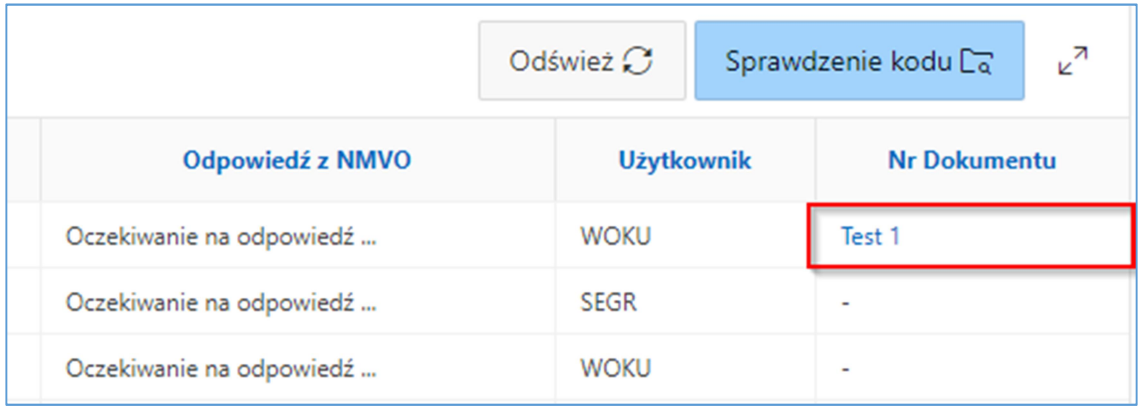

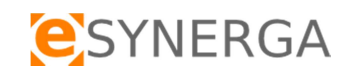

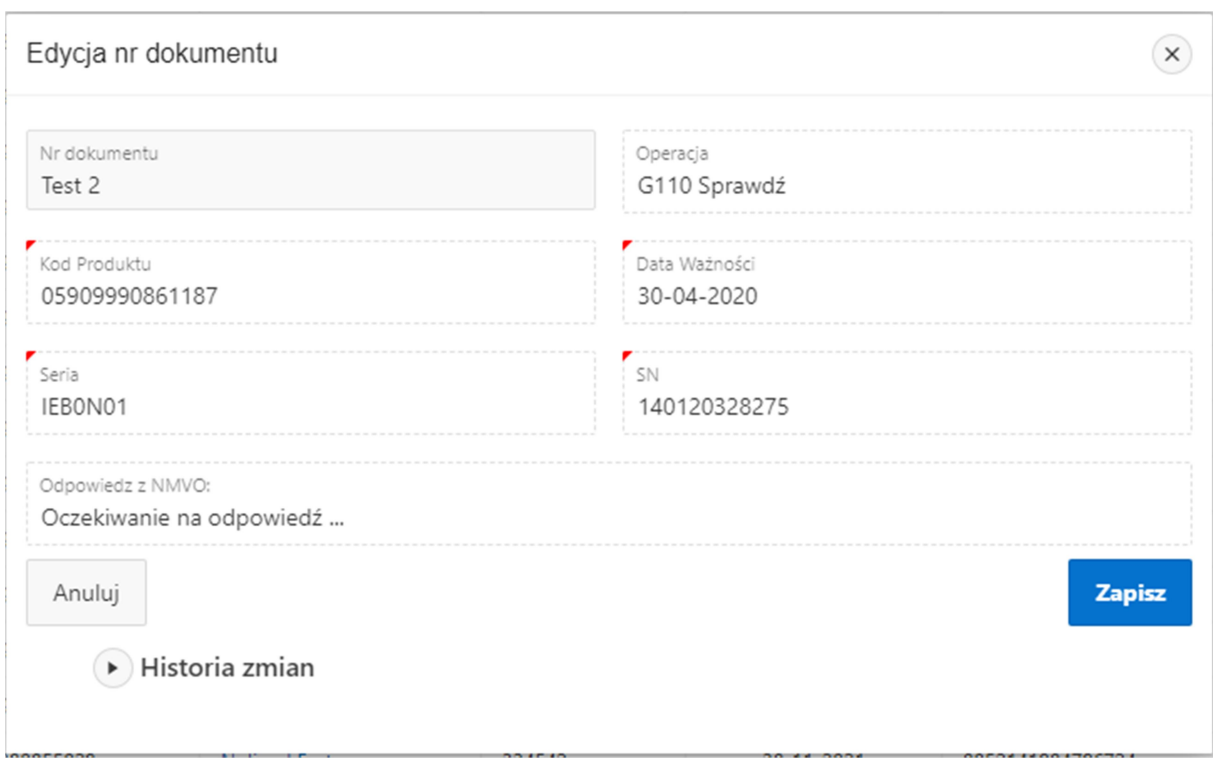

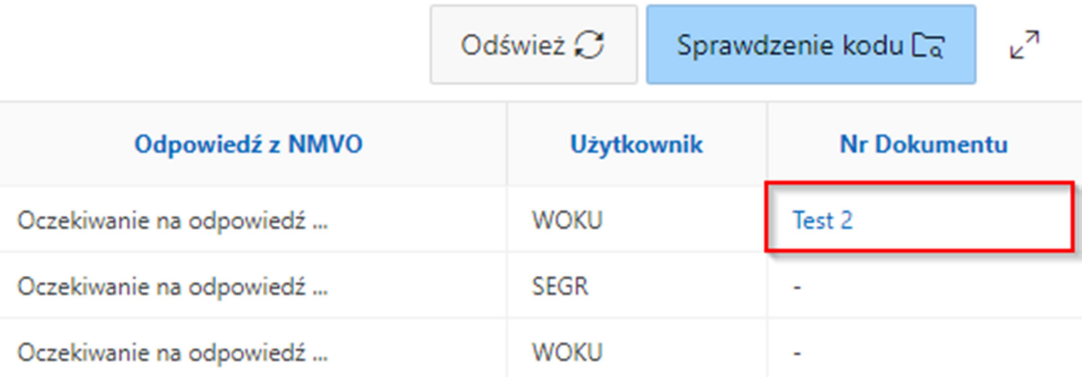

# $\left(\overline{\phantom{a}}\right)$ Historia zmian

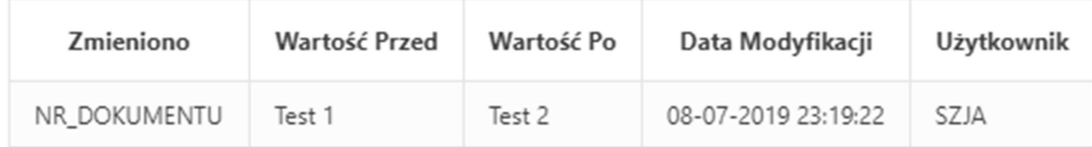

 $1 - 1$ 

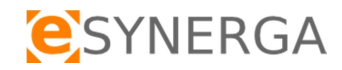

### 3.1 Wykonywanie operacji

Wszystkie operacje dostępne w systemie TraceMed wykonywane są według tej samej procedury przedstawionej na przykładzie operacji Sprawdzenie kodu:

Przed przystąpieniem do skanowania można wprowadzić nr dokumentu np. Faktura sprzedaży, WZ itd, który zapewni możliwość grupowania zweryfikowanych opakowań, następnie przed skanowaniem należy umieścić kursor w polu Skan.

Wymagane jest wprowadzenie kodu poprzez skaner lub uzupełnienie danych ręcznie z opakowania produktu leczniczego. Podczas wpisywania ręcznego (GTIN, numer serii, datę ważności, numer seryjny S/N) system weryfikuje wprowadzane dane w zakresie GTIN-u oraz daty ważności.

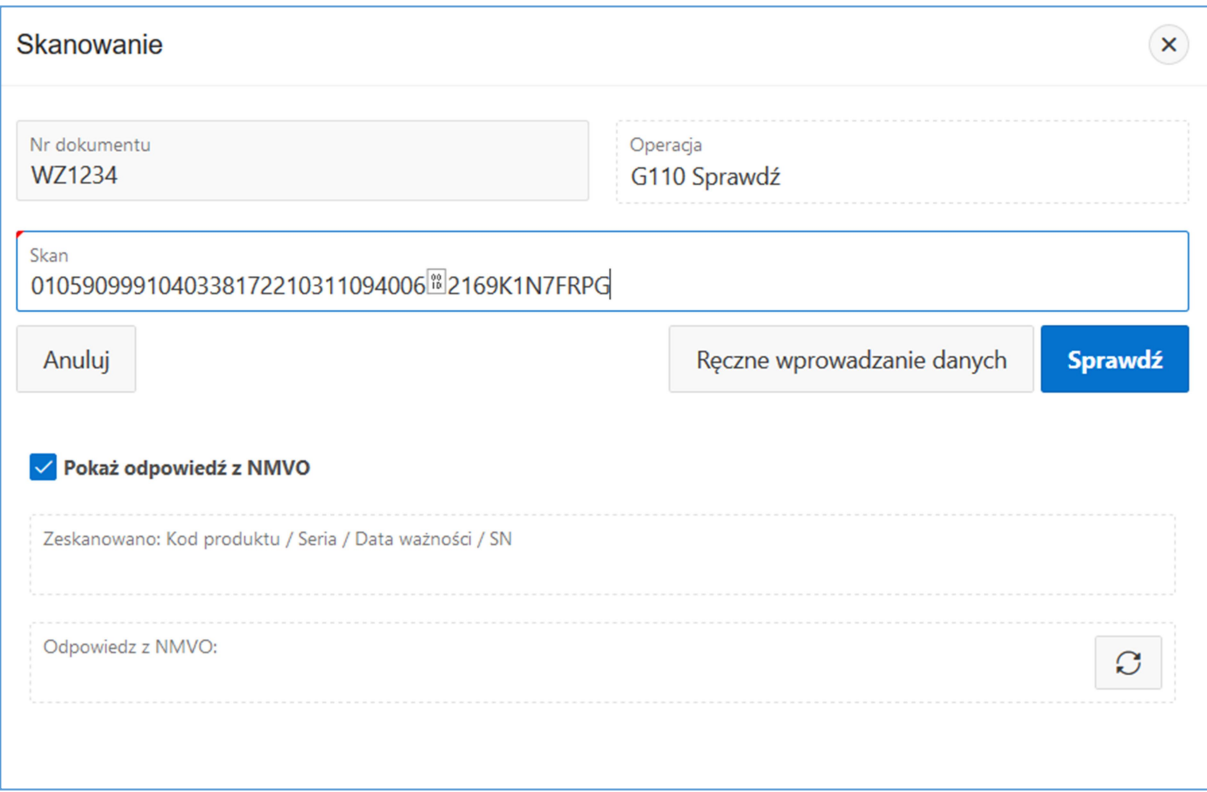

W celu uzyskania informacji o statusie produktu w bazie KOWAL należy włączyć check box "Pokaż odpowiedź z NMVO".

Użycie skanera 2D wyzwala automatyczne przesłanie danych do KOWAL (PLMVS).

Po ręcznym wprowadzeniu danych należy użyć funkcji **Sprawdź lub <sup>Zapisz</sup> zapytanie zostaje** przesłane do PLMVS.

### Funkcjonalność

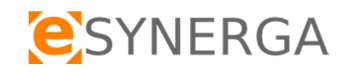

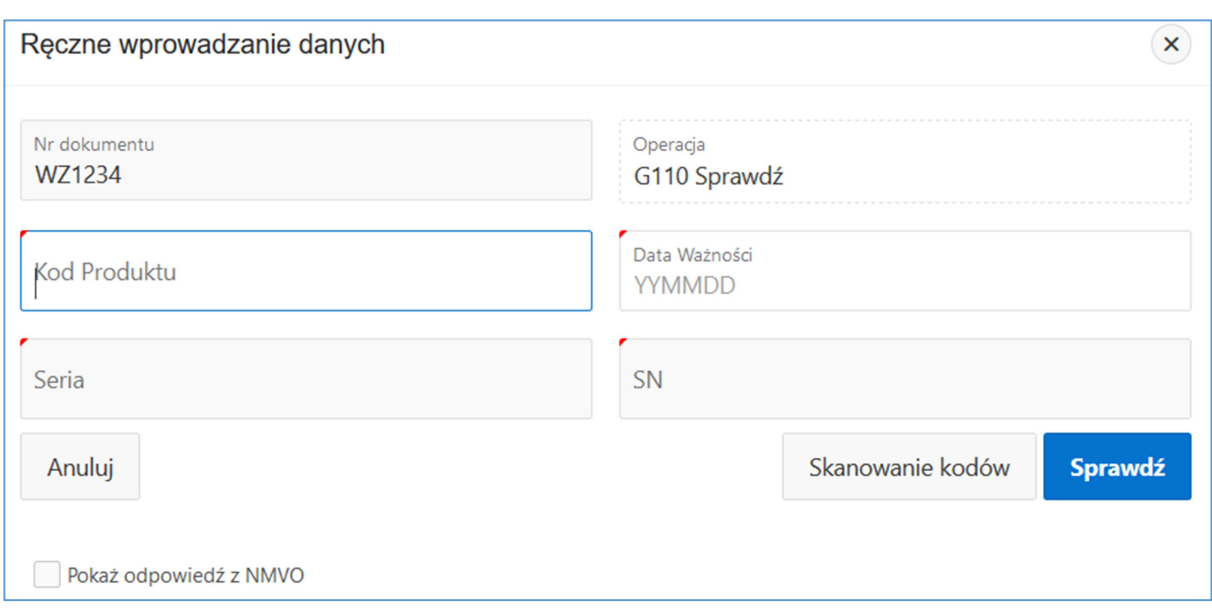

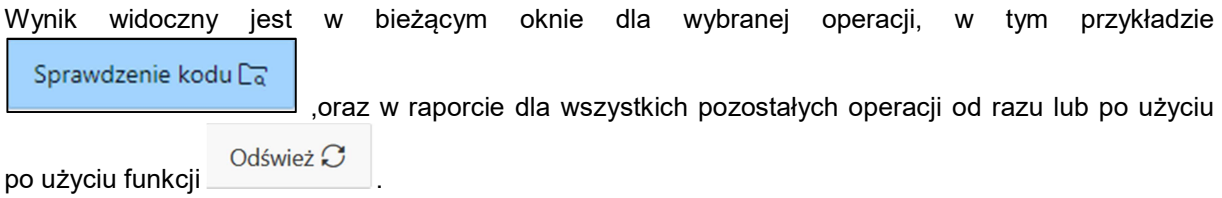

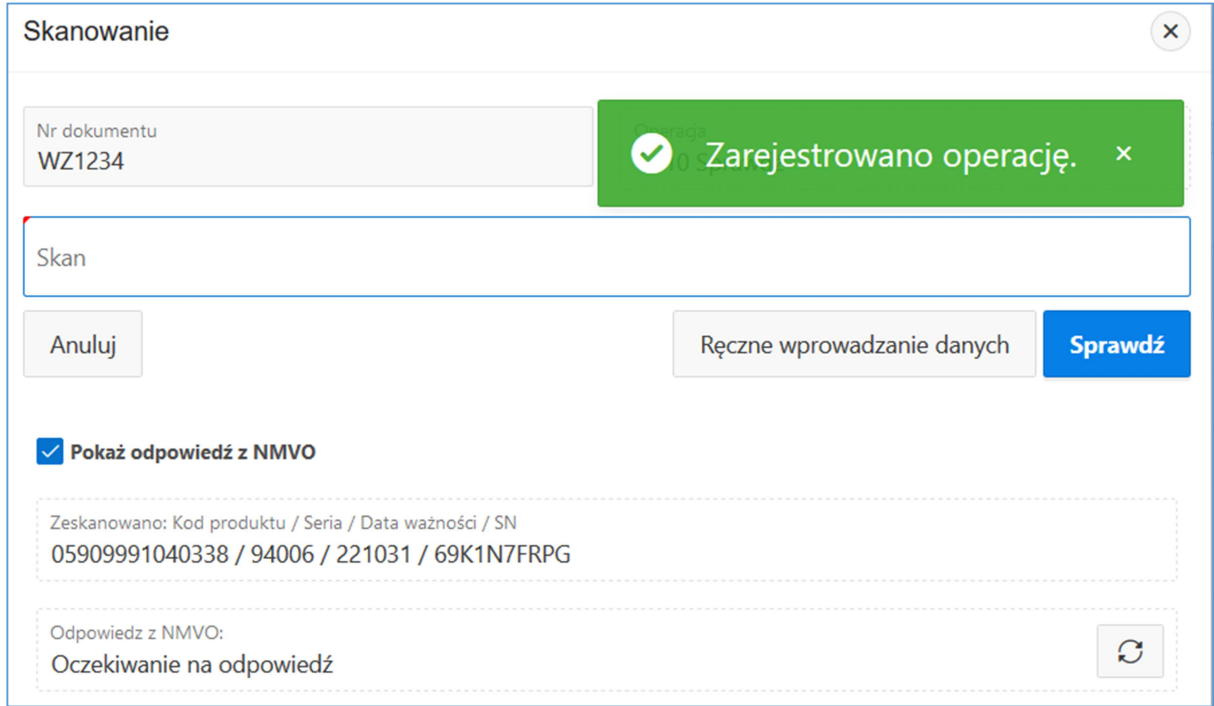

### Wynik dla wszystkich operacji.

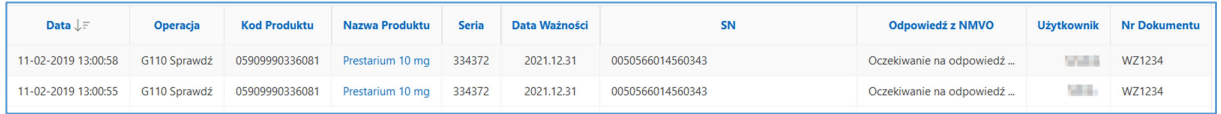

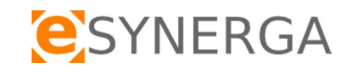

### 3.2 Opis operacji

#### 3.2.1 Sprawdzenie kodu

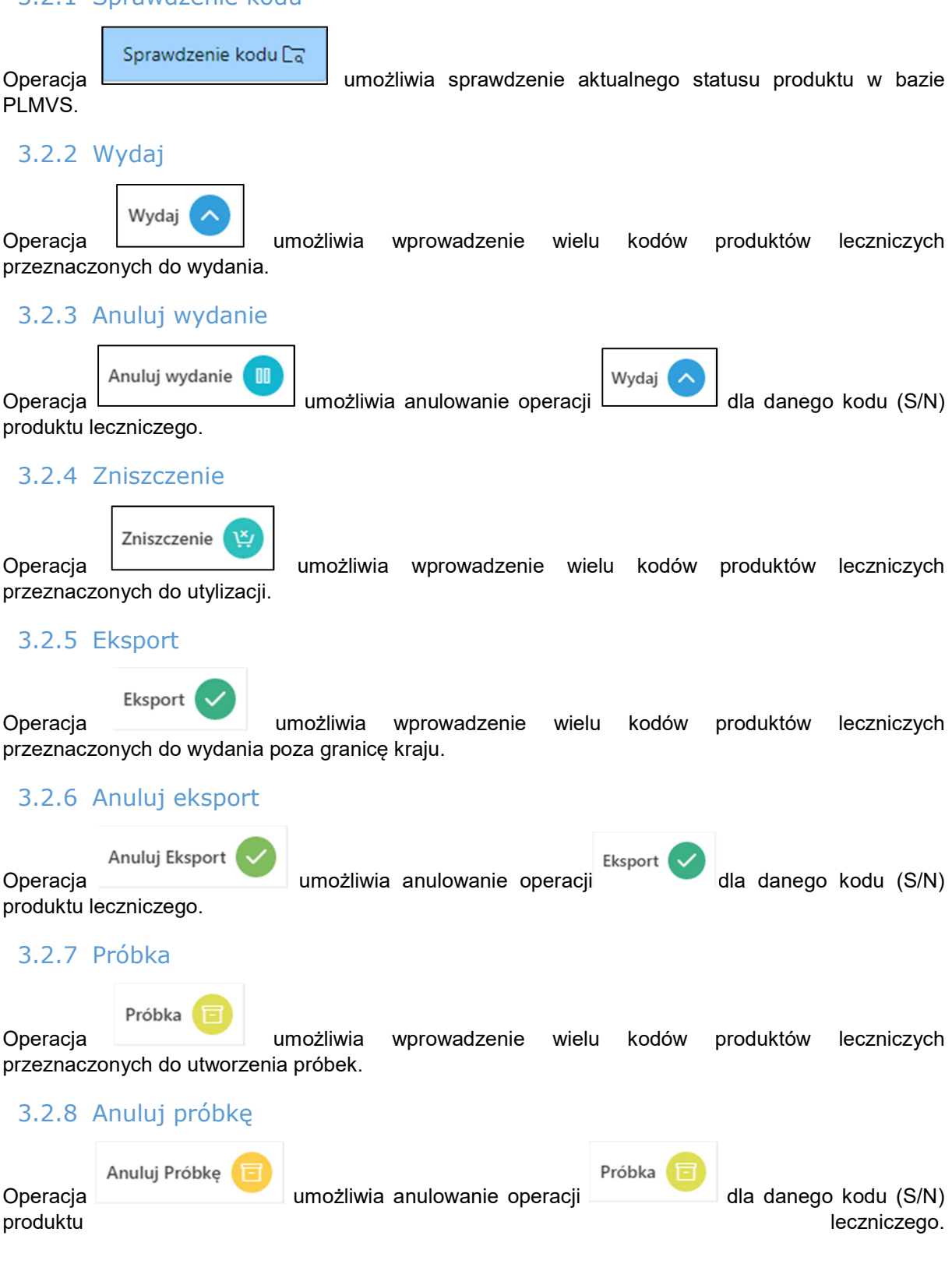

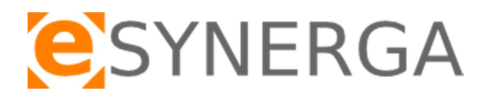

### 3.2.9 Darmowa próbka

Darmowa Próbka

Operacja umożliwia wprowadzenie wielu kodów produktów leczniczych przeznaczonych do utworzenia darmowych próbek.

### 3.2.10 Anuluj darmową próbkę

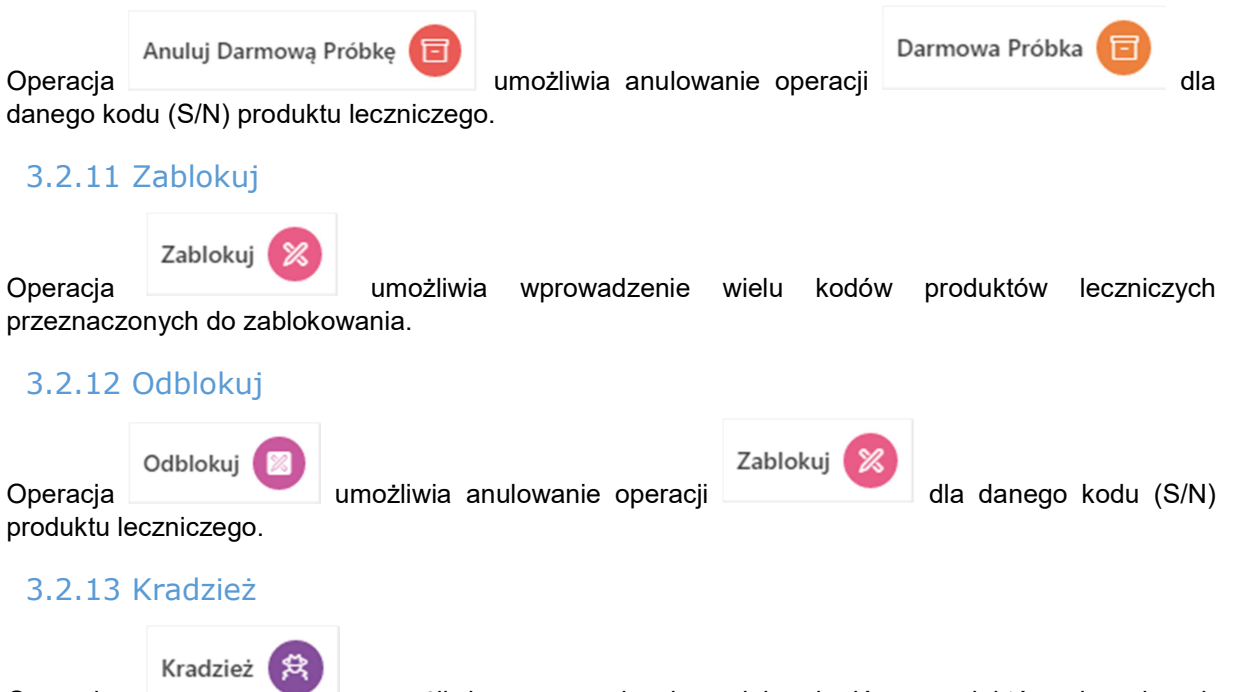

Operacja umożliwia wprowadzenie wielu kodów produktów leczniczych

przeznaczonych do oznaczenia jako skradzione.

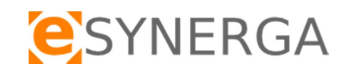

# 4 Import danych

Dodatkową funkcjonalnością systemu TraceMed jest wprowadzanie wielu kodów produktów w tym samym czasie, za pomocą Importu.

**Funkcja** umieszczona jest w lewym górnym rogu systemu. Po jej uruchomieniu, system otwiera okno wprowadzania danych. Istnieje możliwość wprowadzenia nr dokumentu np. Faktura sprzedaży, MM, RW, PW, PZ, ZZ, WZ itp, który zapewni możliwość grupowania zweryfikowanych opakowań. Użytkownik wybiera odpowiedni kod operacji z rozwijanej listy, a następnie wybiera w jaki sposób chce importować dane. Istnieją dwie możliwości wprowadzenia danych.

Uwaga: System umożliwia wprowadzanie wielu kodów w jednym zapytaniu do bazy PLMVS, za pomocą operacji zbiorczych. Operacje zbiorcze dostępne są wyłącznie w funkcji importu danych i opisane zostały w punkcie 1.5 instrukcji. Należy pamiętać, że operacje zbiorcze przeprowadza się wyłącznie dla różnych serii (lot) oraz numerów seryjnych opakowań (S/N), ograniczeniem jest ten sam GTIN (kod produktu leczniczego).

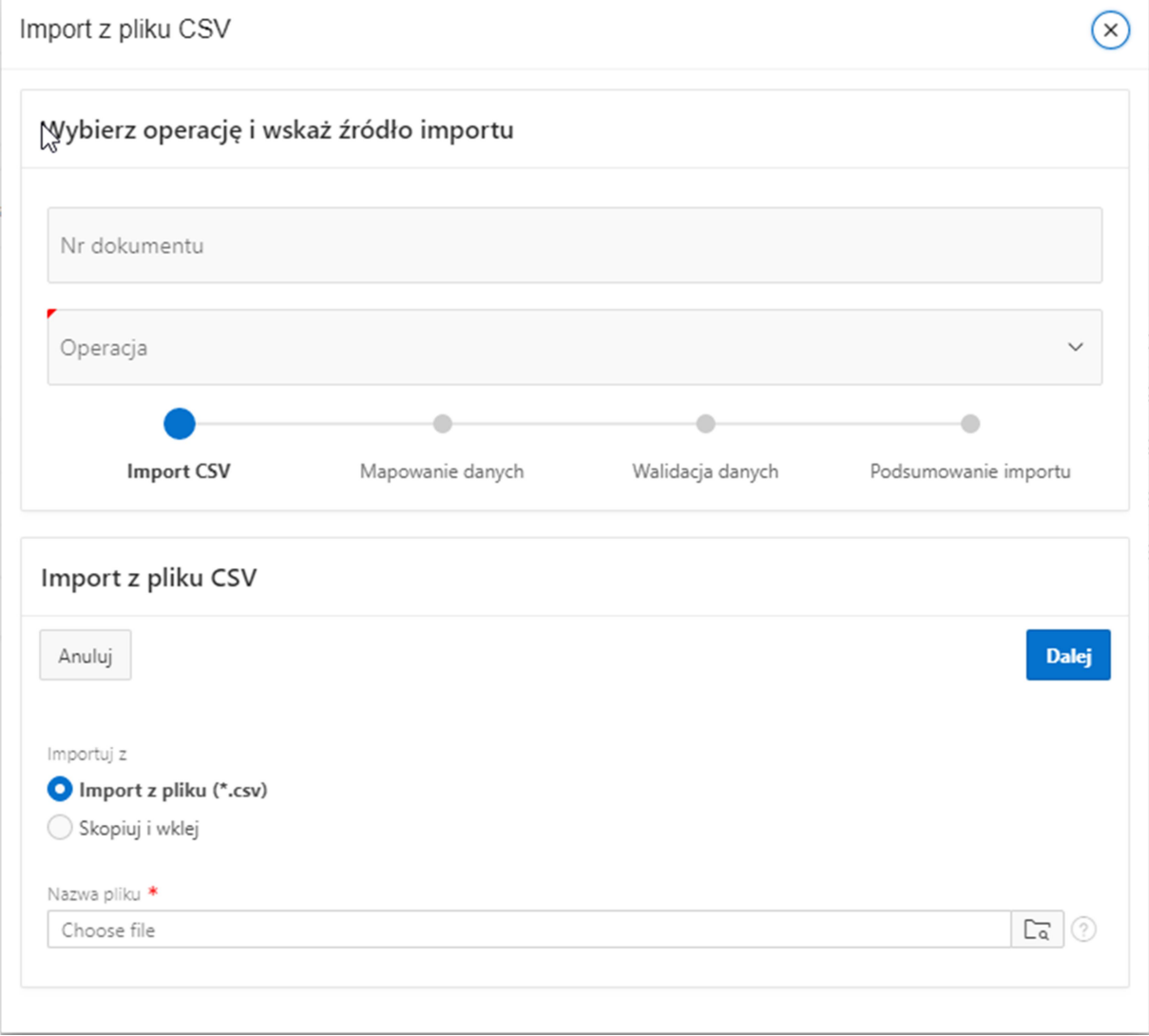

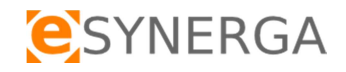

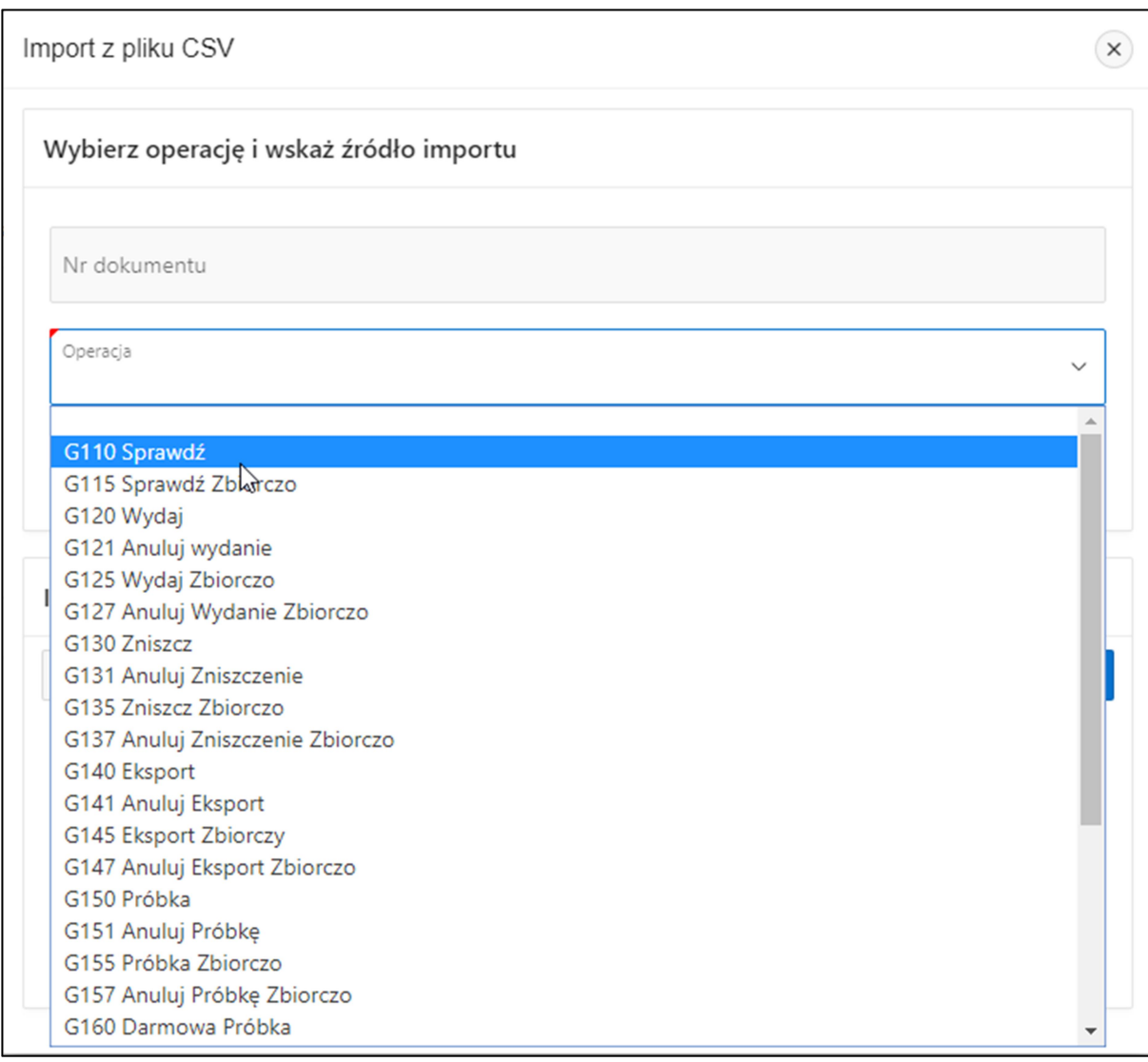

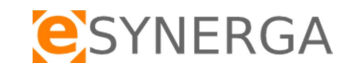

## 4.1 Skopiuj i wklej

Opcja "Skopiuj i wklej" umożliwia wprowadzenie wielu kodów jednocześnie do pola tekstowego. Kody należy można wprowadzać skanerem 2D lub używając opcji "wklej". Wprowadzone kody należy

oddzielać znakiem "Enter". Następnie należy użyć przycisk**owanej** 

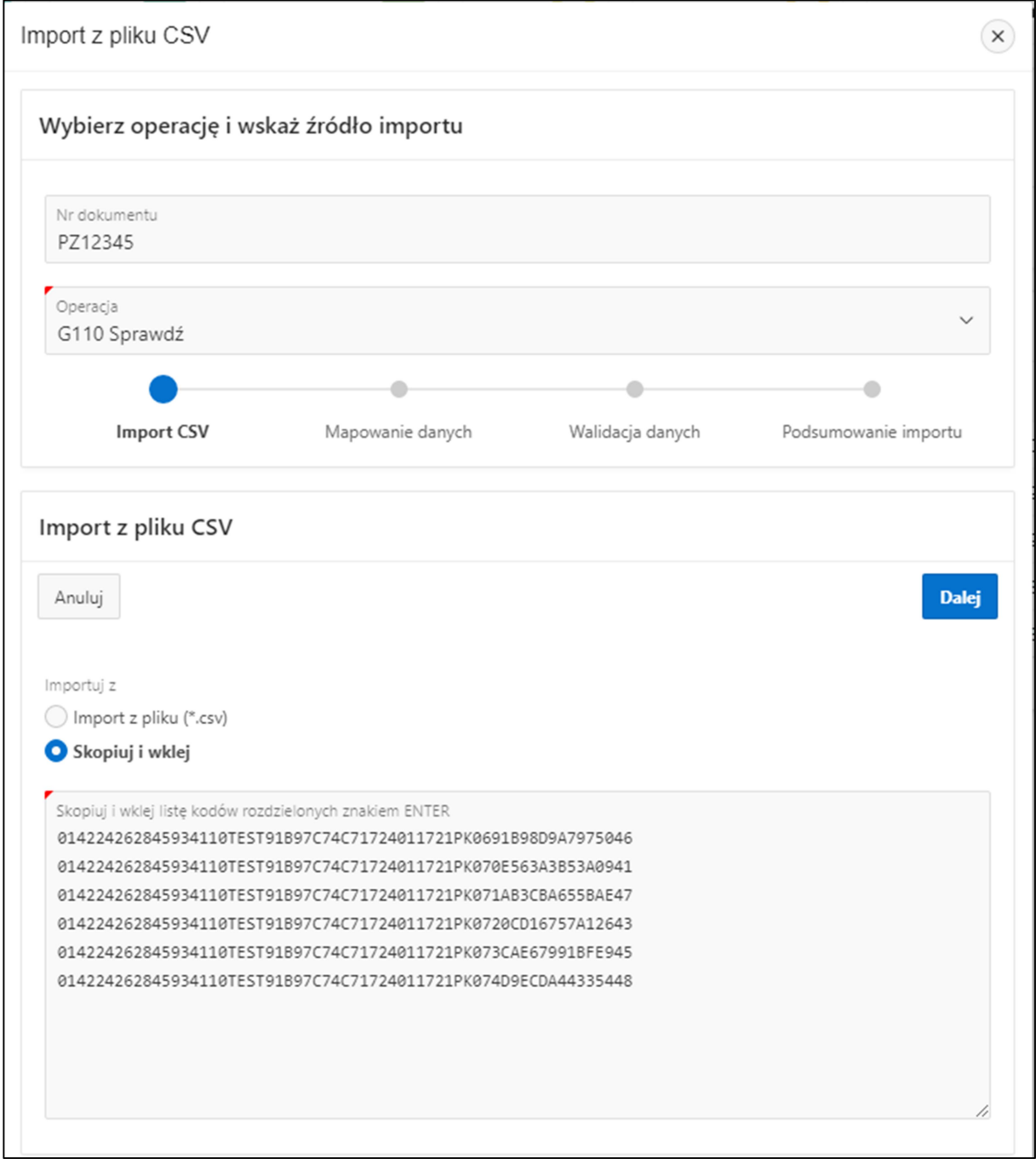

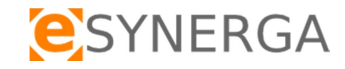

W kolejnym etapie, użytkownik uzyskuje dostęp do Mapowania danych. Widoczny jest podział kodów na wiersze i kolumny. Istnieje opcja cofnięcia do etapu wprowadzania lub anulowania importu.

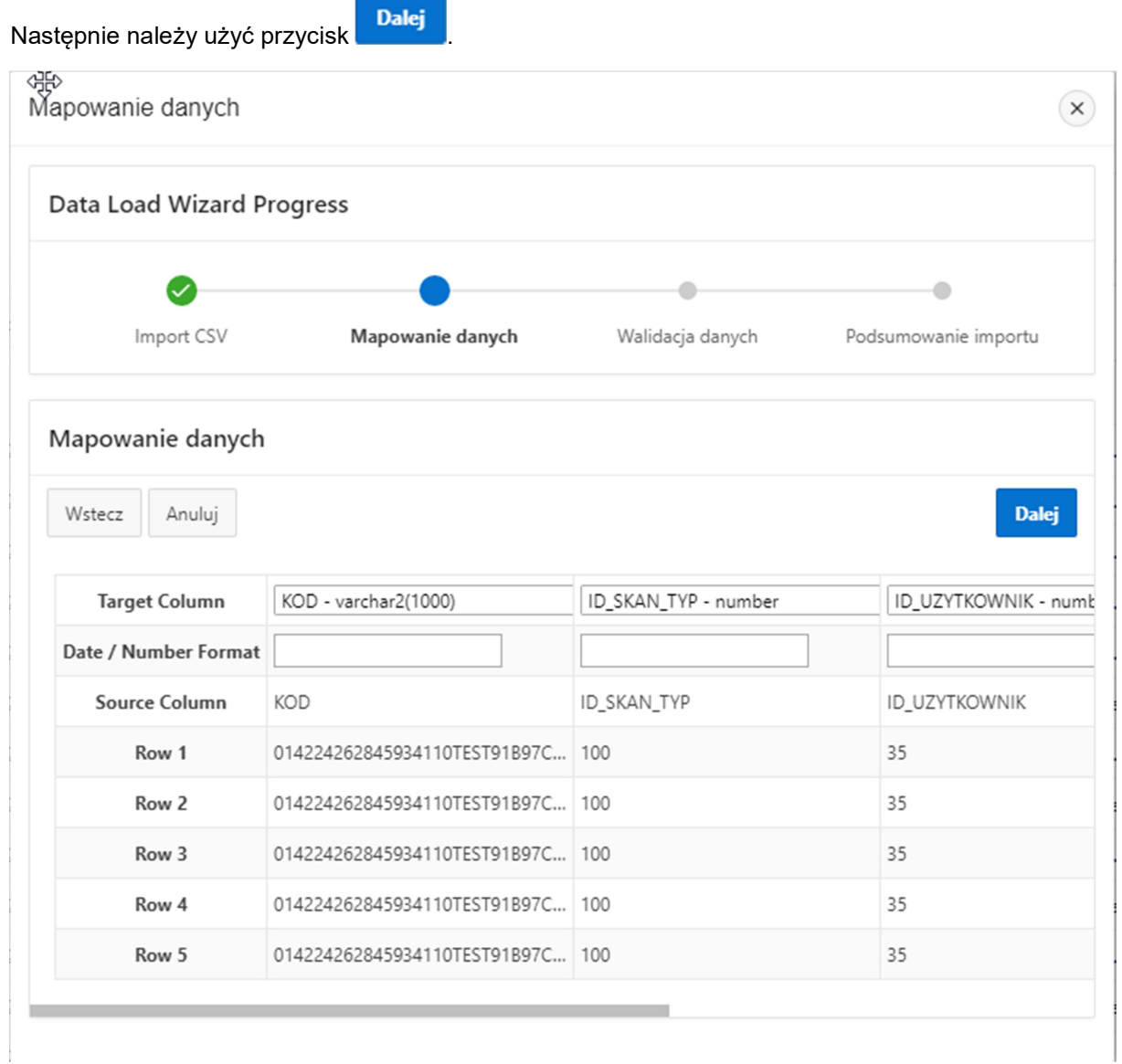

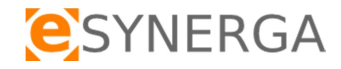

W kolejnym oknie widoczne są przetworzone dane w postaci gotowej do zaimportowania. Jeżeli dane

zostały prawidłowo załadowane, należy użyć przycisk .

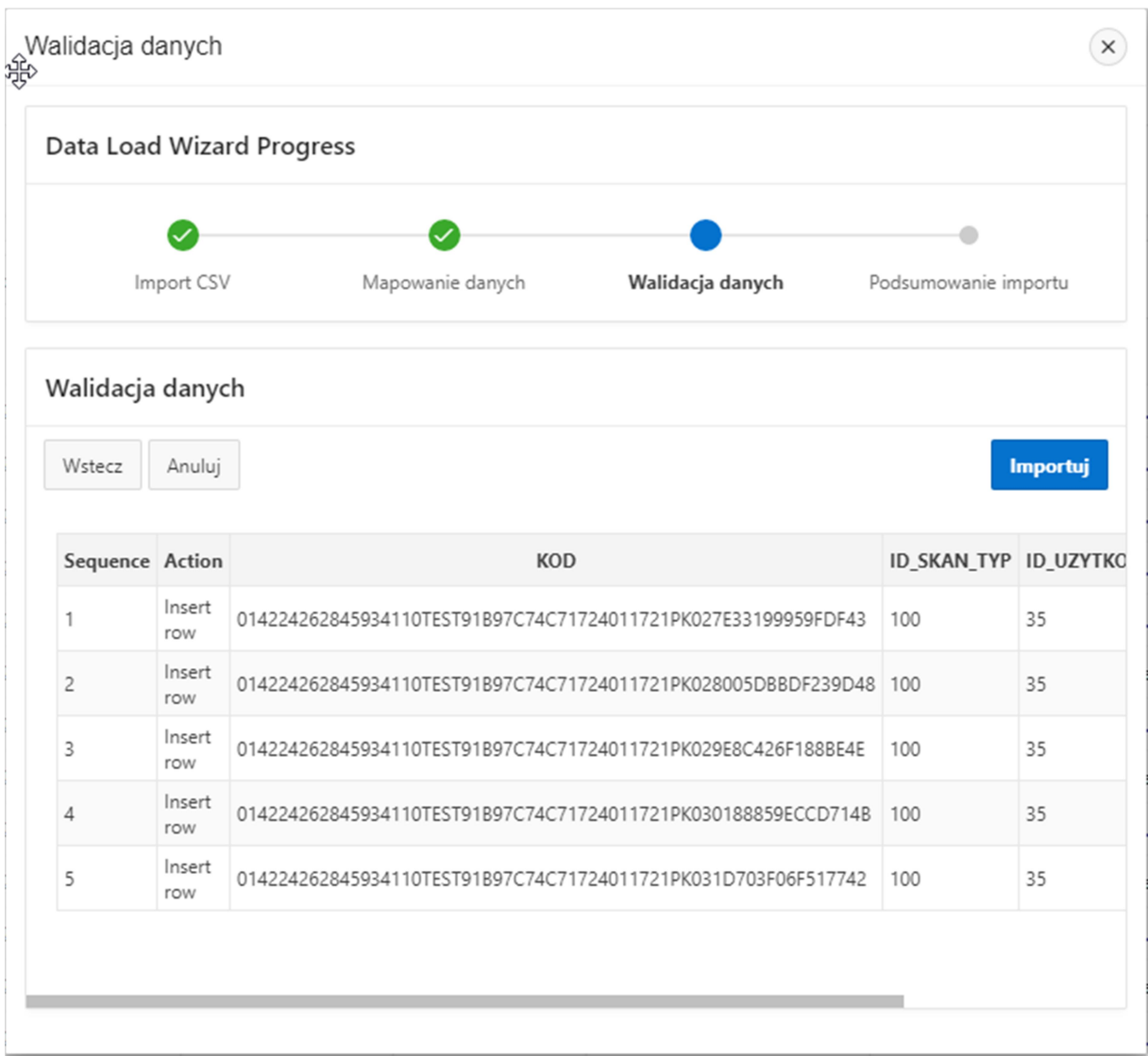

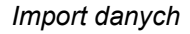

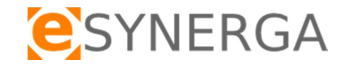

W ostatnim oknie procesu widoczne jest podsumowanie importowanych plików. W tym momencie

dane zostały przesłane do systemu i należy zakończyć proces używając funkcji . Zakończ . Dane widoczne są w podglądzie w menu głównym.

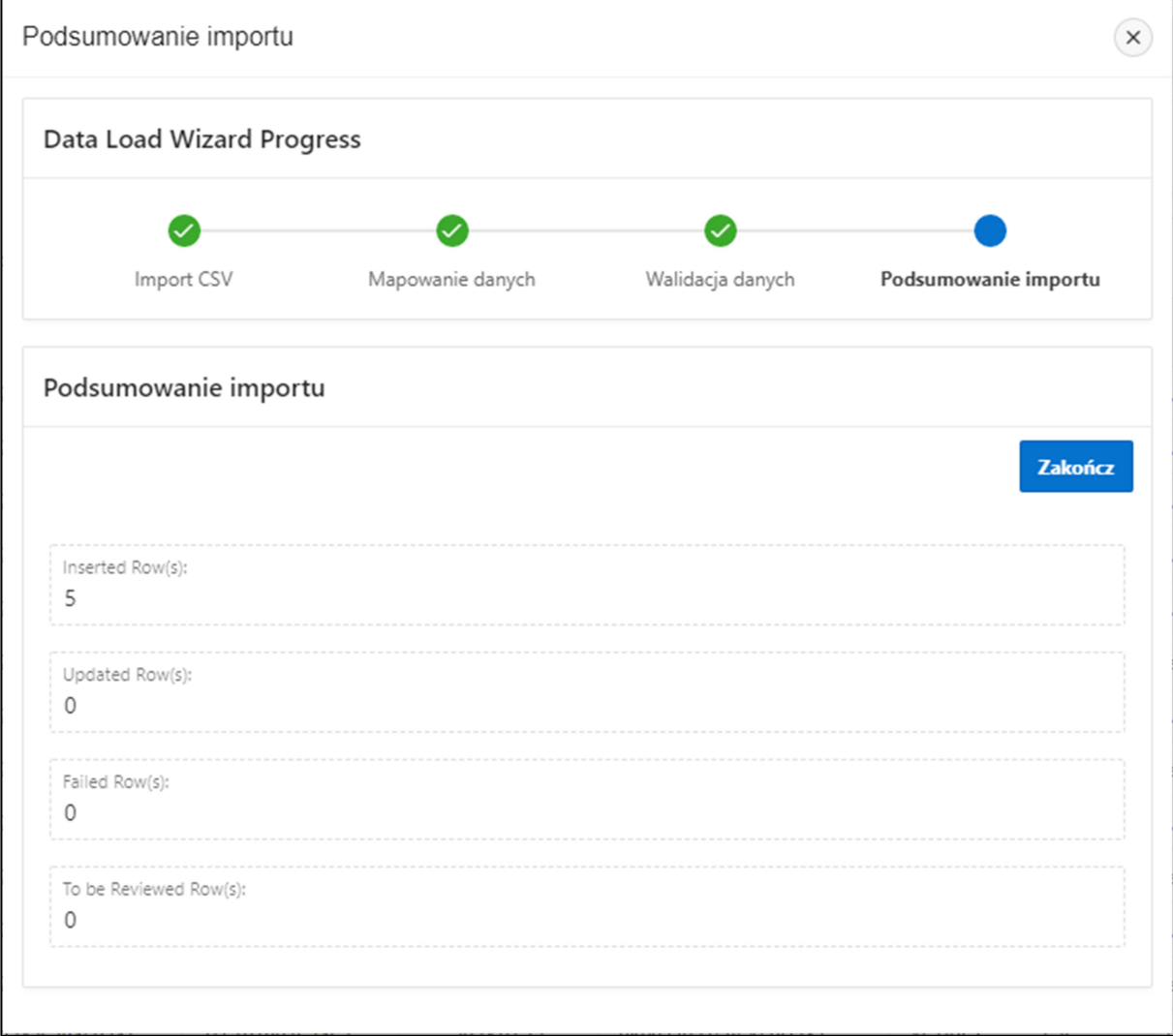

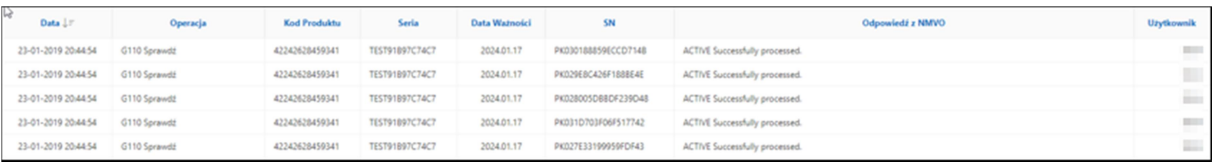

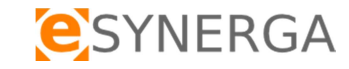

# 4.2 Import .CSV

Opcja "Import z plik (\*.CSV)", umożliwia wprowadzenie wielu kodów jednocześnie z importowanego pliku CSV. W danym przypadku, należy ustawić kursor myszy na pole "Nazwa pliku", następnie nacisnąć lewy przycisk myszy. Otworzy się eksplorator plików na naszym komputerze. Należy wybrać docelowy plik z prawidłowym formatem CSV i załadować go do systemu.

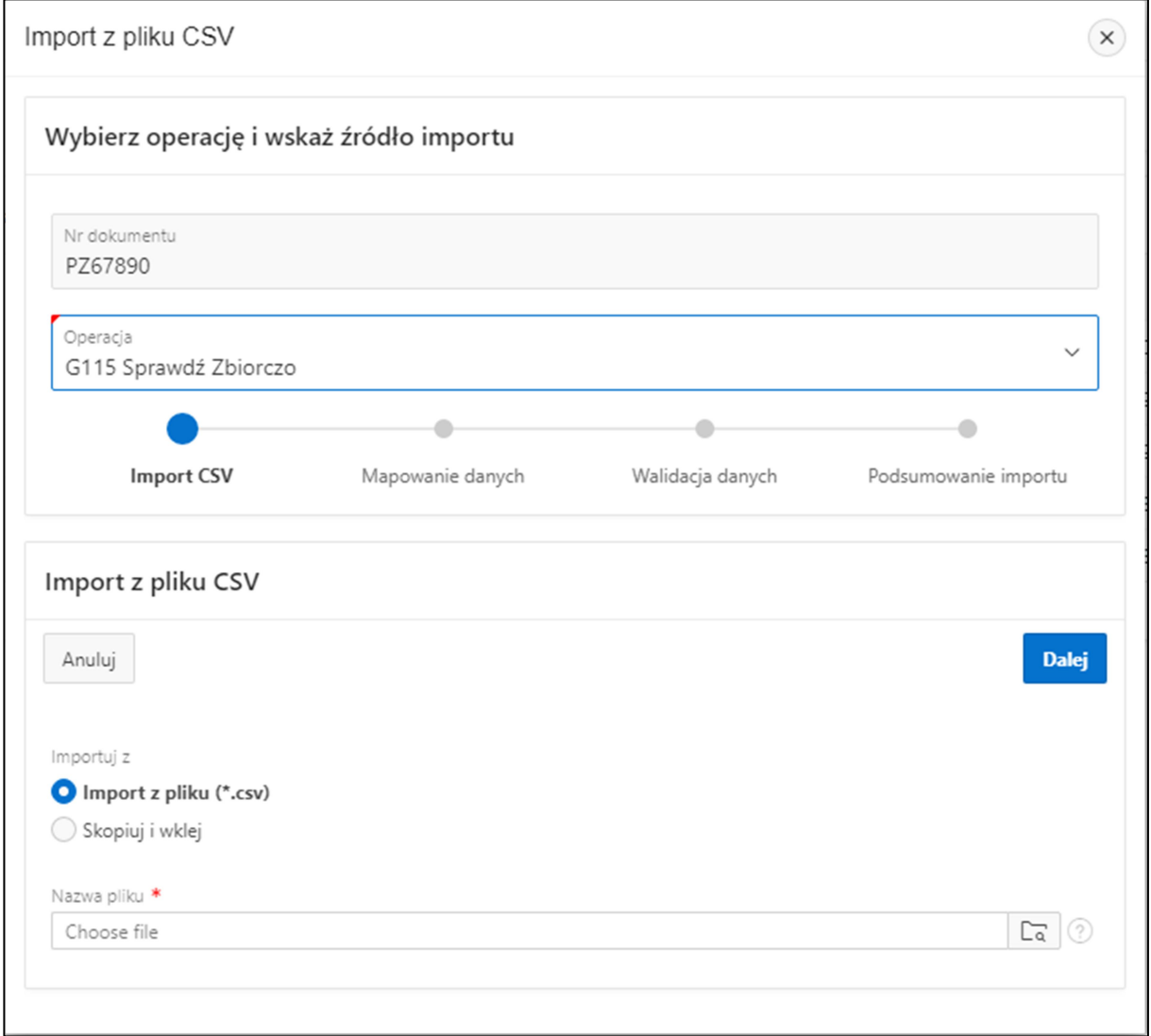

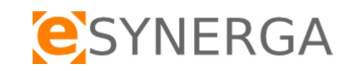

#### Import danych

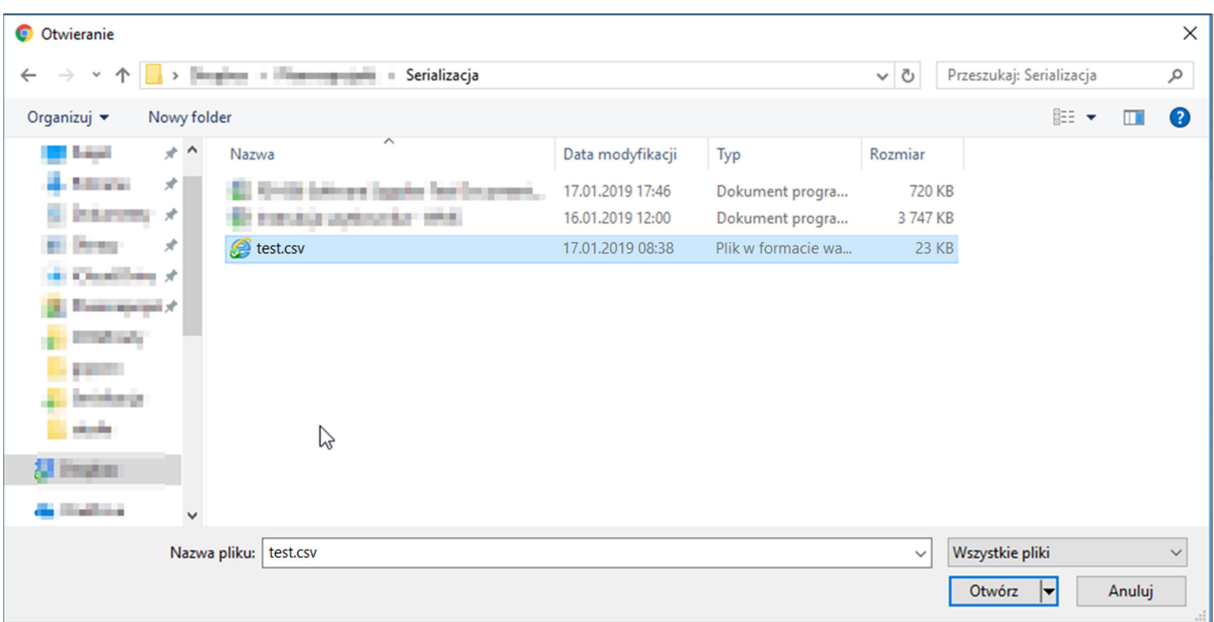

#### Struktura pliku CSV:

Jedna kolumna z kodem G1 DataMatrix odczytanym z opakowań produktów leczniczych.

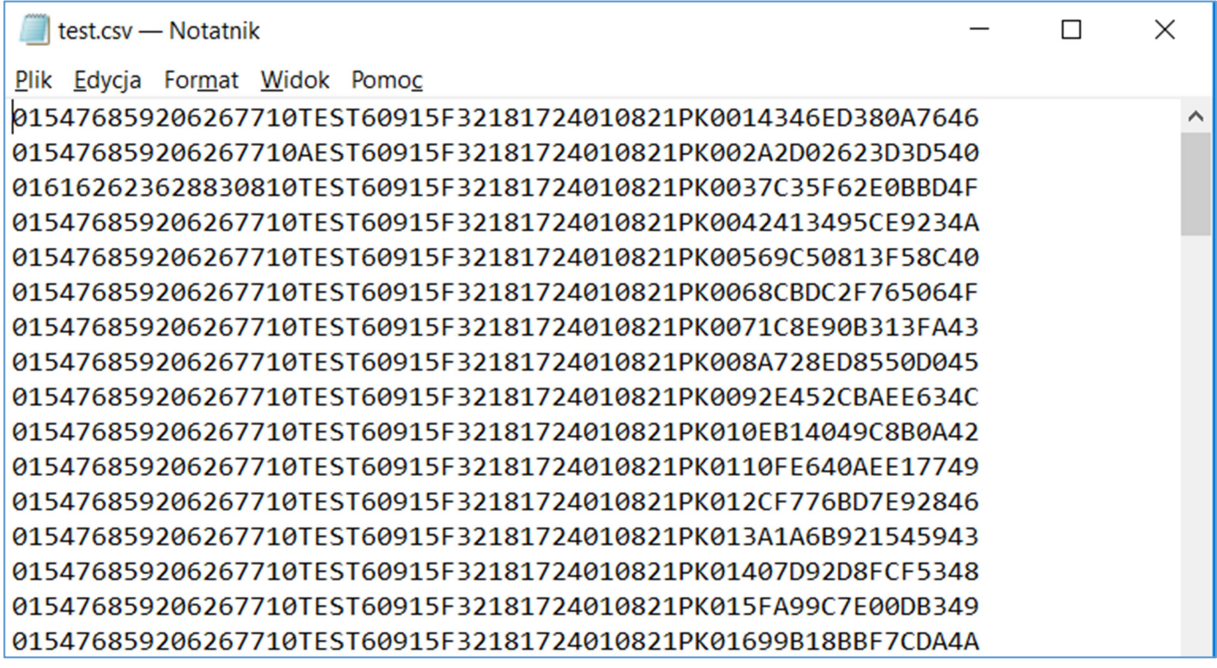

Następnie należy użyć przycisk **Dalej** . Kolejne kroki procesu opisane są w punkcie 4.1. Dane zostały przesłane i widoczne są w przeglądzie operacji.

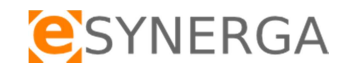

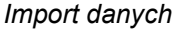

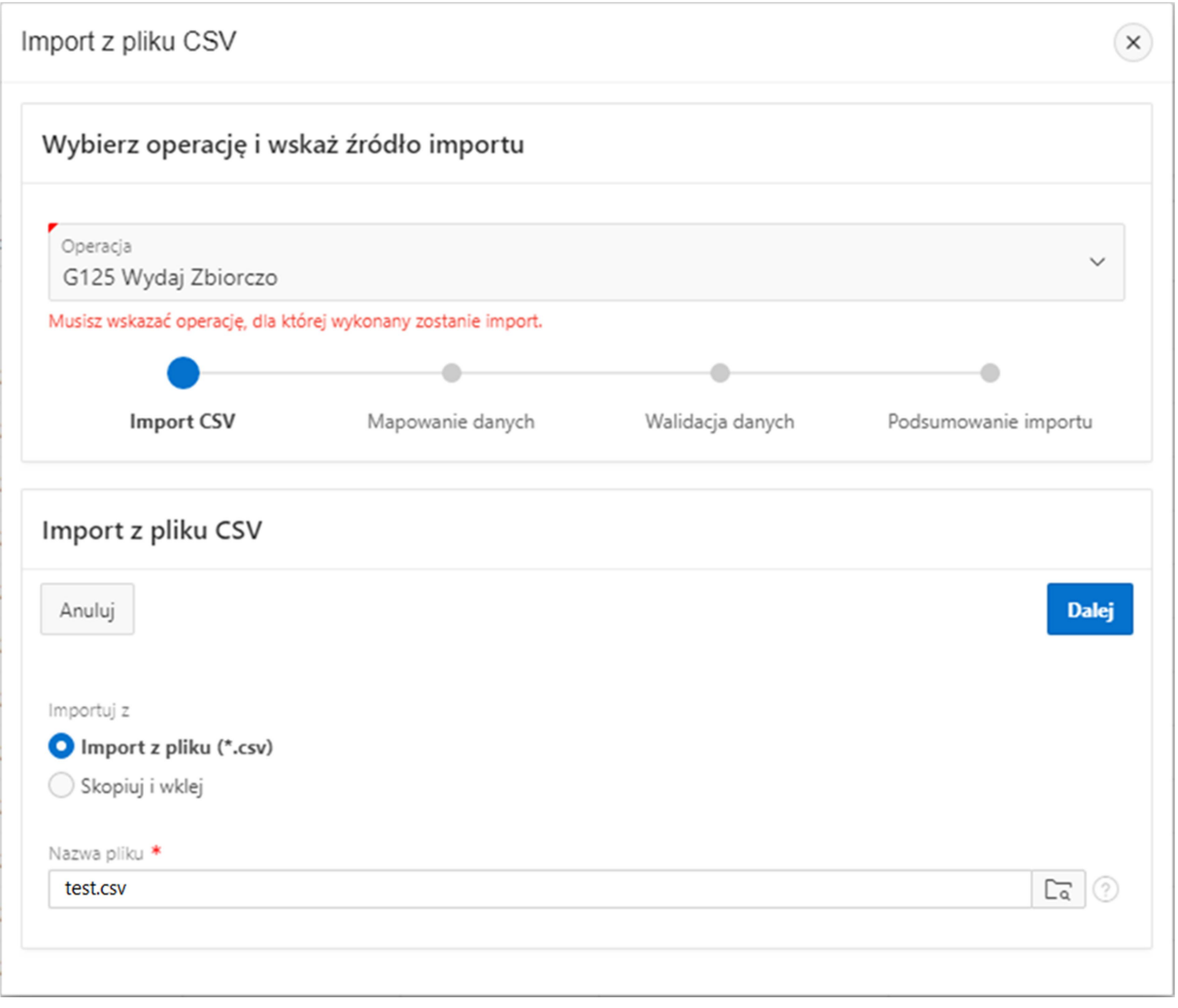

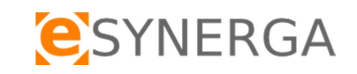

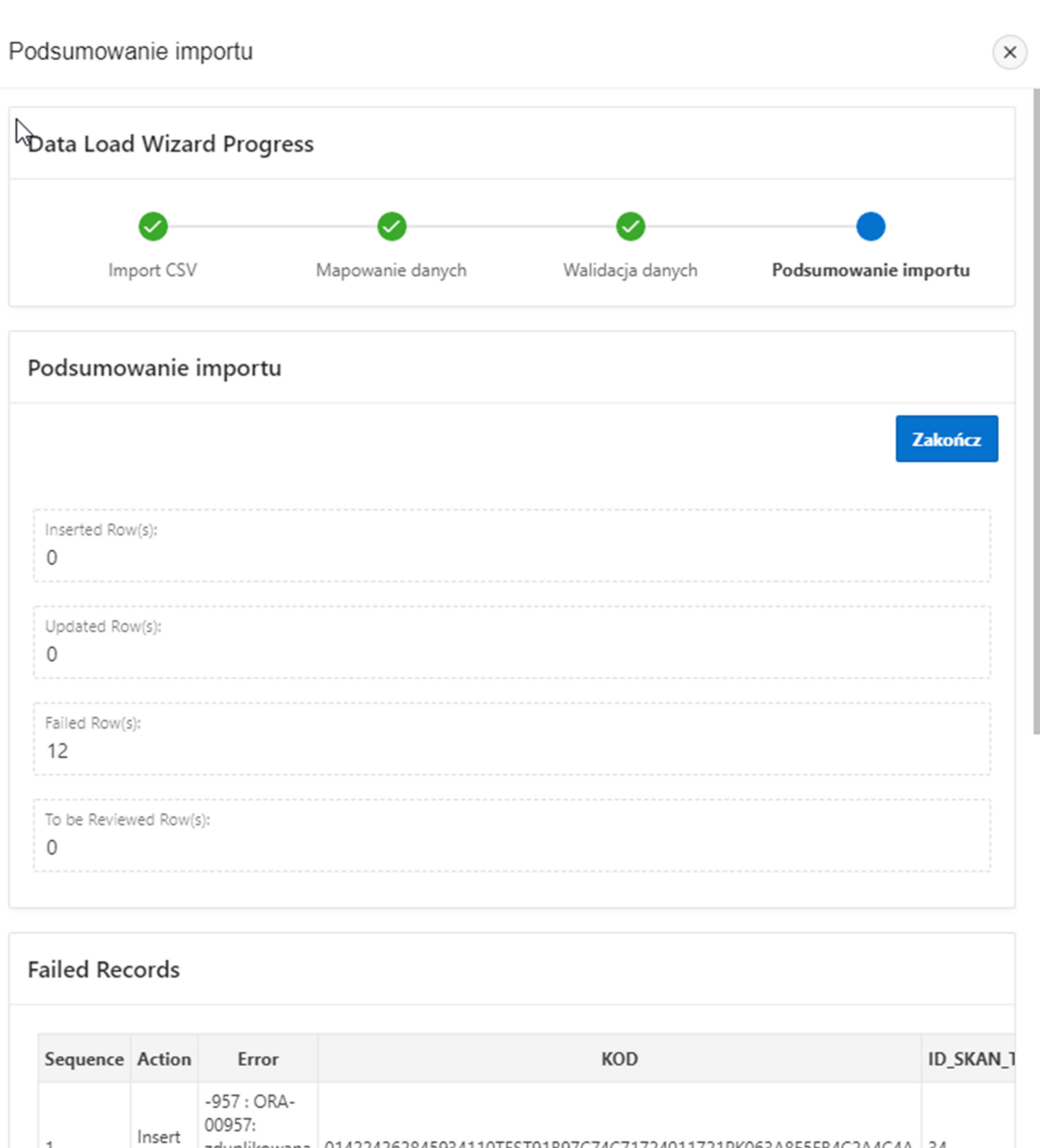

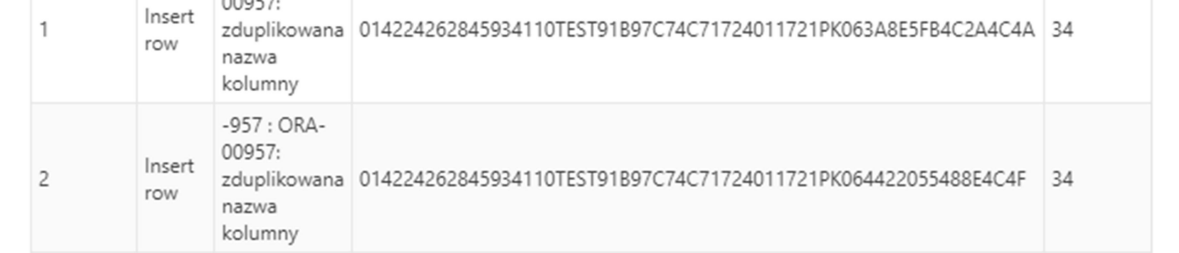

Kolejne kroki procesu opisane są w punkcie 4.1. Dane zostały przesłane i widoczne są w przeglądzie operacji.

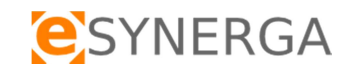

# 5 Agregacja

System TraceMed oferuje możliwość grupowania opakowań produktów leczniczych i wykonywania na nich operacji KOWAL (NMVO) pojedynczych oraz zbiorczych. Aby rozpocząć ten proces należy w

oknie głównym programu wybrać zakładkę . Agregacja

Uwaga: Agregacja jest uprawnieniem, które należy dodać do listy uprawnień użytkownika w aplikacji WEB oraz mobilnej.

Zastosowanie agregacji w systemie TraceMed:

- Grupowanie wielu opakowań produktów leczniczych dla potrzeb wewnętrznych hurtowni np. w celu: zniszczenia, eksportu. Agregacja realizowana jest przez pracownika magazynu, natomiast operacja zniszczenia, eksportu wykonywana jest przez Osobę Odpowiedzialną.
- Grupowanie wielu opakowań produktów leczniczych dla potrzeb zewnętrznych hurtowni np. w celu: wydania do podmiotu zewnętrznego (szpital, apteka). Agregacja realizowana jest przez pracownika magazynu, natomiast operacja sprawdzenia, wydania przez podmiot zewnętrzny. Pracownik podmiotu zewnętrznego skanując etykietę agregacji, wczytuje całą zawartość, bez konieczności skanowania wszystkich opakowań produktów leczniczych.

### 5.1 Tworzenie nowej agregacji

W celu stworzenia nowej agregacji należy kliknąć przycisk **wychowany w System TraceMed** automatycznie przydzieli unikalny numer widoczny w polu

Utwórz Agregacje +

Nr Agregacj 6 721

## 5.2 Dodawanie opakowań produktów leczniczych do agregacji

# Skanowanie F

Aby dodać opakowania produktów leczniczych do agregacji należy użyć przycisk . Proces skanowania opakowań produktów leczniczych został opisany w pkt. 3.1 Wykonywanie operacii.

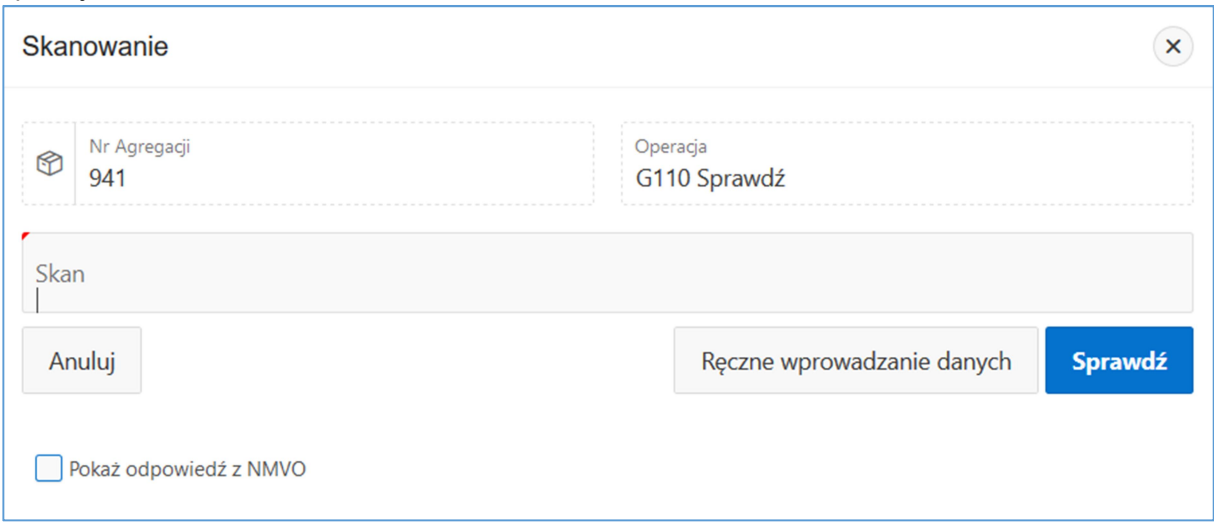

W celu uzyskania informacji o statusie produktu w bazie KOWAL należy włączyć check box "Pokaż odpowiedź z NMVO".

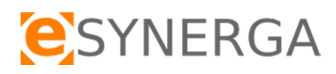

### 5.3 Usuwanie opakowań produktów leczniczych z agregacji

Użycie przycisku w kolumnie Usuń spowoduje usunięcie wybranego opakowania produktu leczniczego z agregacji.

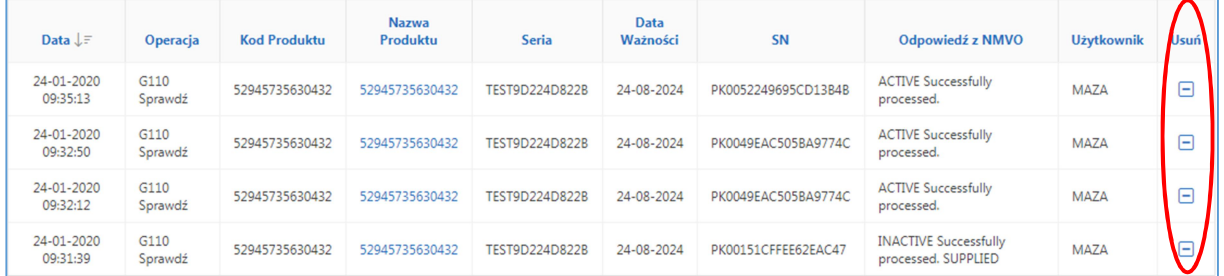

Aby potwierdzić operację należy w wyświetlonym oknie kliknąć przycisk OK.

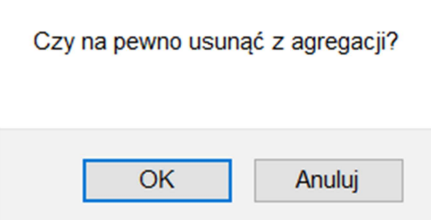

### 5.4 Usuwanie duplikatów z agregacji

System TraceMed wykrywa podwójnie wprowadzone opakowania produktów leczniczych do

agregacji. Aby je usunąć należy użyć przycisku **inastępnie kliknąć przycisk OK w** i następnie kliknąć przycisk OK w celu potwierdzenia.

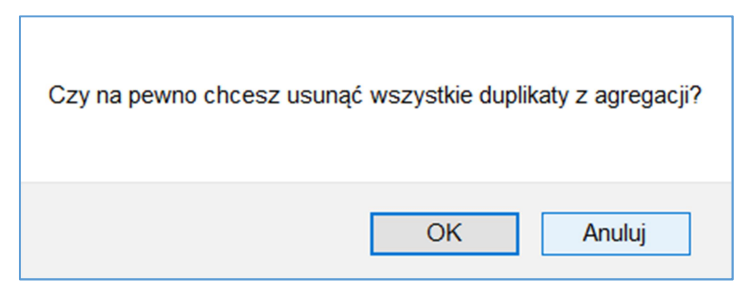

### 5.5 Wybór wcześniej utworzonej agregacji do edycji

Aby edytować wcześniej utworzoną agregację należy w polu Nr Agregacji kliknąć przycisk .

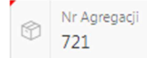

Następnie w wyświetlonym oknie należy wybrać numer żądanej agregacji z listy widocznych pozycji lub użyć pola wyszukiwania.

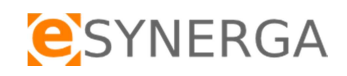

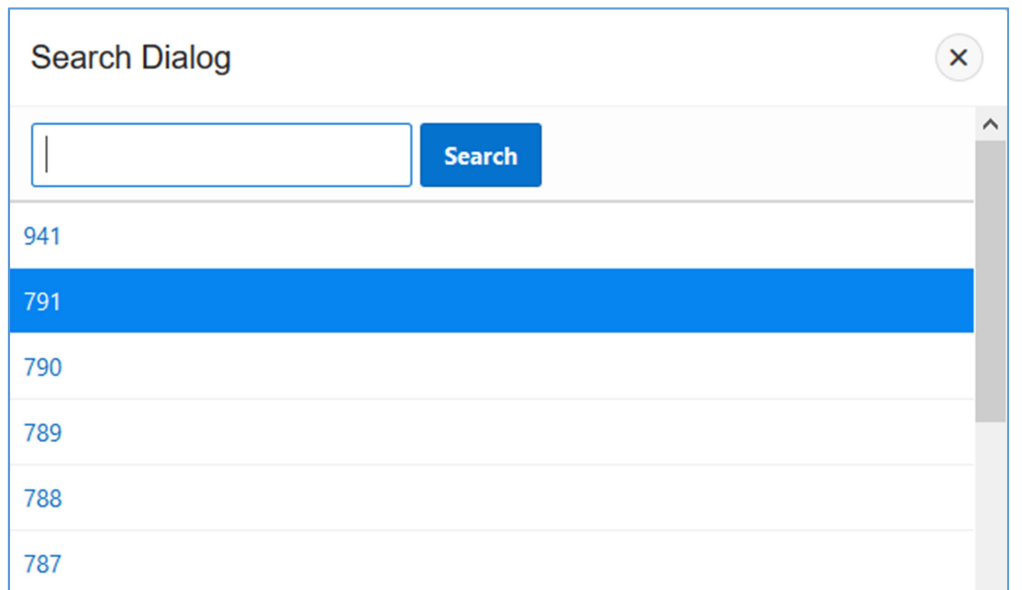

### 5.6 Wykonywanie operacji na agregacji

.

Wykonaj Operację ☑

Analogicznie jak w przypadku pojedynczego opakowania produktu leczniczego system TraceMed pozwala wykonać operację KOWAL (NMVO) na całej agregacji. W tym celu należy użyć przycisk

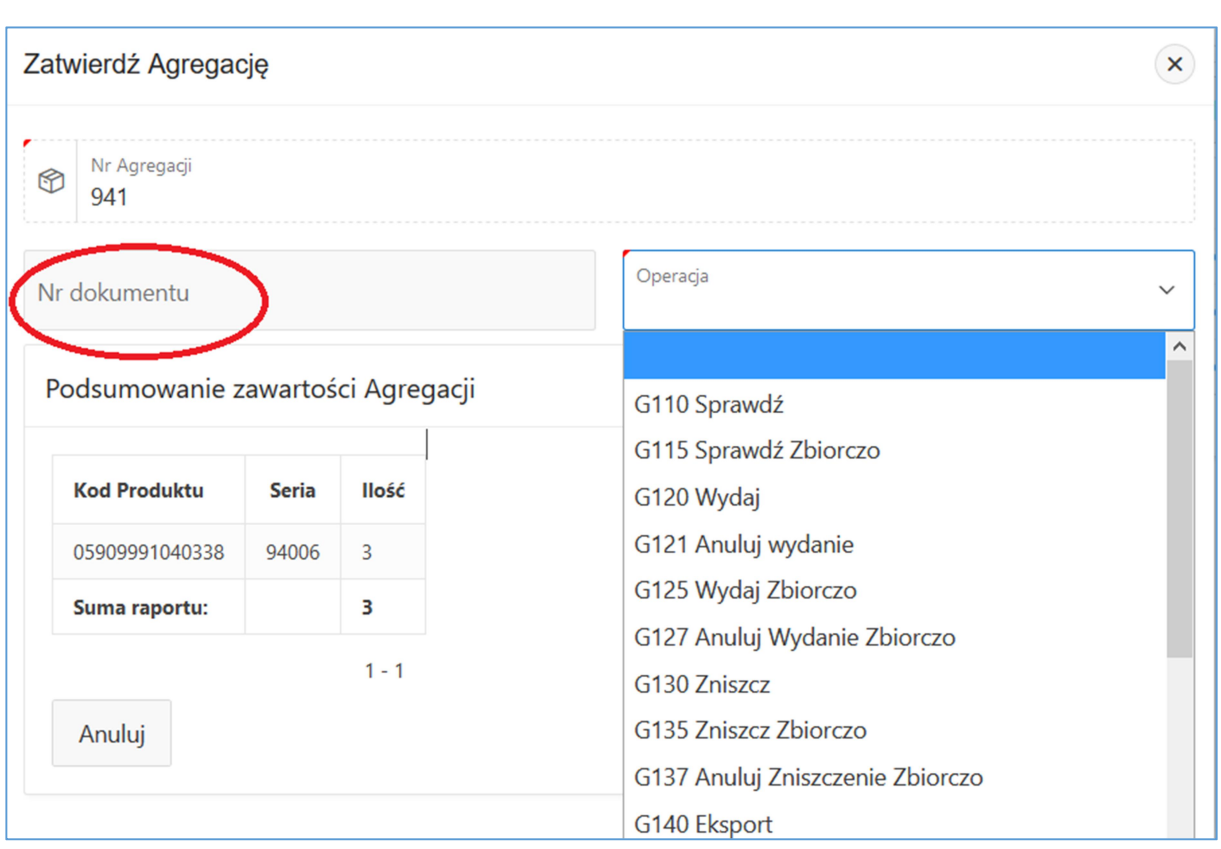

Po wybraniu operacji KOWAL (NMVO) przed przystąpieniem do skanowania można wprowadzić nr dokumentu np. Faktura zakupu, RW, PZ, ZZ, WZ itp, który zapewni grupowanie opakowań, następnie

Zatwierdź<sup>[2]</sup> należy Zatwierdzić wybraną operację, używając klawisz

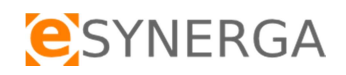

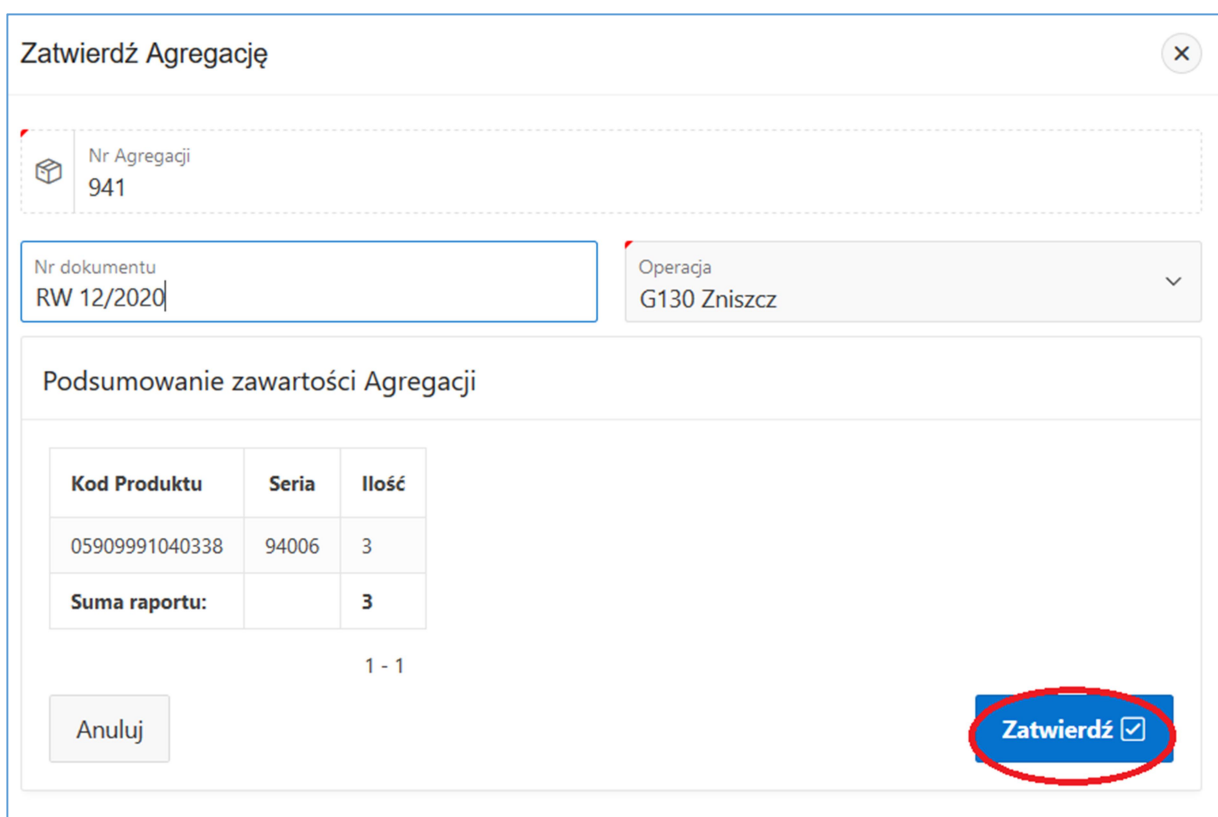

Zatwierdzenie agregacji jest równoznaczne z wykonaniem wybranej operacji KOWAL (NMVO) dla wszystkich opakowań produktów leczniczych przyporządkowanych do agregacji.